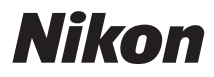

### Communication Unit

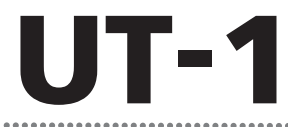

# Manual for Users of D800/D800E Digital Cameras

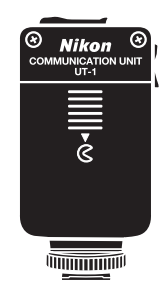

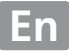

# <span id="page-1-0"></span>**What the UT-1 Can Do for You**

This manual describes how to connect to a network and upload pictures to a computer or ftp server or control the camera remotely using Camera Control Pro 2. Use the UT-1 to connect to Ethernet networks, or connect to wireless networks by attaching a WT-5 to the UT-1.

Before connecting the UT-1 to a D800 or D800E, check that the camera firmware is version A 1.10/B 1.10 or later and the UT-1 firmware version 2.0 or later. Earlier firmware will need to be updated to the latest version; for more information, visit the websites listed on page [xiii](#page-12-0).

Before using the UT-1 network function, connect the camera to a network.

### **Ethernet Networks**

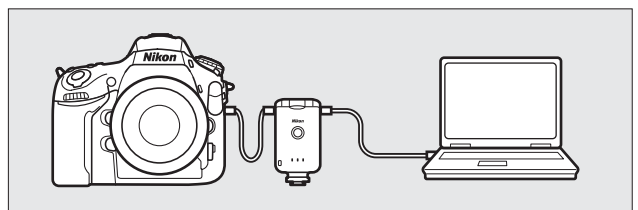

**For information on connecting to a computer, see page [15](#page-28-0). For information on connecting to an ftp server, see page [57](#page-70-0).**

### **Wireless Networks**

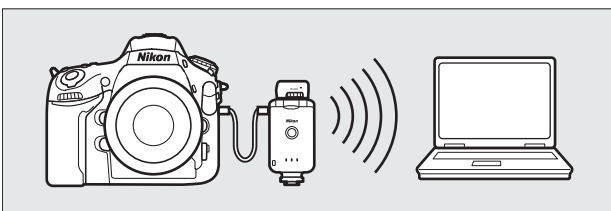

**Connect to wireless networks using a WT-5 wireless transmitter (**[0](#page-19-0)**6). For information on connecting to a computer, see page [23](#page-36-0). For information on connecting to an ftp server, see page [64](#page-77-0).**

Once a network connection has been established, you can:

### **Upload existing photos and movies**

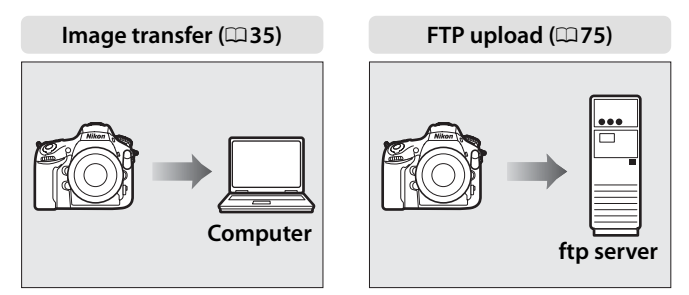

### **Take or browse photos remotely**

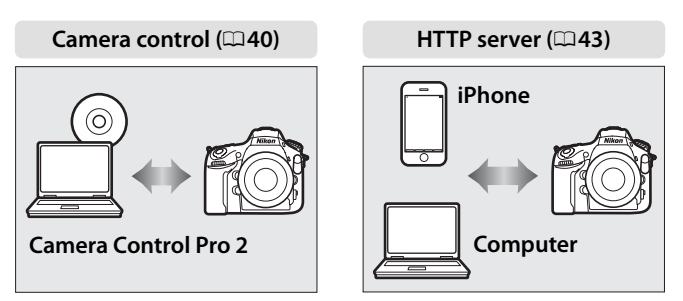

### D **Firmware Updates**

Network functions and profiles supported with earlier versions can no longer be used after the camera firmware is updated from an earlier version to version A 1.10/B 1.10 or later. Recreate the network profiles as necessary.

### **Trademark Information**

Mac OS is a trademark of Apple Computer, Inc. Microsoft, Windows, and Windows Vista are registered trademarks of Microsoft Corporation. All other trade names mentioned in this manual or the other documentation provided with this Nikon product are trademarks or registered trademarks of their respective holders.

# **Apple Public Source License**

This product includes Apple mDNS source code that is subject to the terms of the Apple Public Source License located at URL *http://developer.apple.com/opensource/*.

Copyright © 2013 Apple Computer, Inc. All Rights Reserved.

This file contains Original Code and/or Modifications of Original Code as defined in and that are subject to the Apple Public Source License Version 2.0 (the 'License'). You may not use this file except in compliance with the License. Please obtain a copy of the License at

*http://www.opensource.apple.com/license/apsl/* and read it before using this file.

The Original Code and all software distributed under the License are distributed on an 'AS IS' basis, WITHOUT WARRANTY OF ANY KIND, EITHER EXPRESS OR IMPLIED, AND APPLE HEREBY DISCLAIMS ALL SUCH WARRANTIES, INCLUDING WITHOUT LIMITATION, ANY WARRANTIES OF MERCHANTABILITY, FITNESS FOR A PARTICULAR PURPOSE, QUIET ENJOYMENT OR NON-INFRINGEMENT. Please see the License for the specific language governing rights and limitations under the License.

# <span id="page-4-0"></span>**For Your Safety**

To prevent damage to your Nikon product or injury to yourself or to others, read the following safety precautions in their entirety before using this equipment. Keep these safety instructions where all those who use the product will read them.

The consequences that could result from failure to observe the precautions listed in this section are indicated by the following symbol:

This icon marks warnings, information that should be read before  $\searrow$  using this Nikon product to prevent possible injury.

### ❏ **WARNINGS**

#### **Do not disassemble**

Failure to observe this precaution could result in fire, electric shock, or other injury. Should the product break open as the result of a fall or other accident, disconnect the camera power source and take the product to a Nikonauthorized service representative for inspection.

#### **Cut power immediately in the event of malfunction**

Should you notice smoke or an unusual smell coming from the equipment, immediately unplug the AC adapter and remove the battery, taking care to avoid burns. Continued operation could result in injury. After removing the battery, take the equipment to a Nikon-authorized service representative for inspection.

#### **Do not use in the presence of flammable gas**

Failure to observe this precaution could result in explosion or fire.

### **Keep dry**

Do not immerse in or expose to water or rain. Failure to observe this precaution could result in fire or electric shock.

#### **Do not handle with wet hands**

Failure to observe this precaution could result in electric shock.

#### **Do not handle the power cable or go near the charger during thunderstorms**

Failure to observe this precaution could result in electric shock.

#### **Keep out of reach of children**

Failure to observe this precaution could result in injury.

#### **Avoid extended contact**

Do not remain in contact with the camera, communication unit, battery, or charger for extended periods while the products are on or in use. Parts of the product become hot; leaving the product in direct contact with the skin for extended periods may result in low-temperature burns.

#### **Observe proper precautions when handling batteries**

Batteries may leak or explode if improperly handled. Observe the following precautions when handling batteries for use in this product:

- **•** Be sure the product is off before replacing the battery. If you are using an AC adapter, be sure it is unplugged.
- **•** Use only batteries approved for use in this equipment.
- **•** Do not attempt to insert the battery upside down or backwards.
- **•** Do not short or disassemble the battery.
- **•** Do not expose the battery to flame or to excessive heat.
- **•** Do not immerse in or expose to water.
- **•** Replace the terminal cover when transporting the battery. Do not transport or store with metal objects such as necklaces or hairpins.
- **•** Batteries are prone to leakage when fully discharged. To avoid damage to the product, be sure to remove the battery when no charge remains.
- **•** When the battery is not in use, attach the terminal cover and store in a cool place.
- **•** Immediately after use, or when the product is used on battery power for an extended period, the battery may become hot. Before removing the battery, turn the product off and allow the battery to cool.
- **•** Discontinue use immediately should you notice any changes in the battery, such as discoloration or deformation.

#### **Do not expose to high temperatures**

Do not leave the device in a closed vehicle under the sun or in other areas subject to extremely high temperatures. Failure to observe this precaution could result in fire or in damage to the casing or internal parts.

#### **CD-ROMs**

The CD-ROMs on which the software and manuals are distributed should not be played back on audio CD equipment. Playing CD-ROMs on an audio CD player could cause hearing loss or damage the equipment.

#### **Follow the instructions of hospital and airline personnel**

This product emits radio frequency radiation that could interfere with medical or navigational equipment. Turn the product off during takeoff and landing and when so directed by airline or hospital staff.

# <span id="page-6-0"></span>**Notices**

- No part of the manuals included with this product may be reproduced, transmitted, transcribed, stored in a retrieval system, or translated into any language in any form, by any means, without Nikon's prior written permission.
- **•** Nikon reserves the right to change the specifications of the hardware and software described in these manuals at any time and without prior notice.
- **•** Nikon will not be held liable for any damages resulting from the use of this product.
- **•** While every effort has been made to ensure that the information in these manuals is accurate and complete, we would appreciate it were you to bring any errors or omissions to the attention of the Nikon representative in your area (address provided separately).

This product, which contains encryption software developed in the United States, is controlled by the United States Export Administration Regulations and may not be exported or re-exported to any country to which the United States embargoes goods. The following countries are currently subject to embargo: Cuba, Iran, North Korea, Sudan, and Syria.

### **CAUTION**

RISK OF EXPLOSION IF BATTERY IS REPLACED BY AN INCORRECT TYPE. DISPOSE OF USED BATTERIES ACCORDING TO THE INSTRUCTIONS.

# **Notice for Customers in the U.S.A.**

### ❏ *U.S.A. Federal Communications Commission (FCC) Declaration of Conformity*

#### **FCC Radio Frequency Interference Statement**

This equipment has been tested and found to comply with the limits for a Class B digital device, pursuant to Part 15 of the FCC rules. These limits are designed to provide reasonable

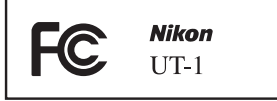

protection against harmful interference in a residential installation. This equipment generates, uses, and can radiate radio frequency energy and, if not installed and used in accordance with the instructions, may cause harmful interference to radio communications. However, there is no guarantee that interference will not occur in a particular installation. If this equipment does cause harmful interference to radio or television reception, which can be determined by turning the equipment off and on, the user is encouraged to try to correct the interference by one or more of the following measures:

- **•** Reorient or relocate the receiving antenna.
- **•** Increase the separation between the equipment and receiver.
- **•** Connect the equipment into an outlet on a circuit different from that to which the receiver is connected.
- **•** Consult the dealer or an experienced radio/television technician for help.

#### **CAUTIONS**

#### *Modifications*

The FCC requires the user to be notified that any changes or modifications made to this device that are not expressly approved by Nikon Corporation may void the user's authority to operate the equipment.

### *Interface Cables*

Use the interface cables sold or provided by Nikon for your equipment. Using other interface cables may exceed the limits of Class B Part 15 of the FCC rules.

#### **Notice for Customers in the State of California, U.S.A.**

**WARNING**: Handling the cord on this product will expose you to lead, a chemical known to the State of California to cause birth defects or other reproductive harm. *Wash hands after handling*.

Nikon Inc., 1300 Walt Whitman Road, Melville, New York 11747-3064, U.S.A. Tel.: 631-547-4200

# **Notices for Customers in Canada**

**CAUTION** : This class B digital apparatus complies with Canadian ICES-003.

**ATTENTION** : Cet appareil numerique de la classe B est conforme a la norme NMB-003 du Canada.

# **Notices for Customers in Europe**

### ❏ *Symbol for Separate Collection in European Countries*

This symbol indicates that electrical and electronic equipment is to be collected separately.

The following apply only to users in European countries:

- **•** This product is designated for separate collection at an appropriate collection point. Do not dispose of as household waste.
- **•** Separate collection and recycling helps conserve natural resources and prevent negative consequences for human health and the environment that might result from incorrect disposal.
- **•** For more information, contact the retailer or the local authorities in charge of waste management.

# **Notice for Customers in Thailand**

This telecommunication equipment conforms to NTC technical requirements.

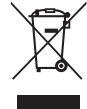

# **Table of Contents**

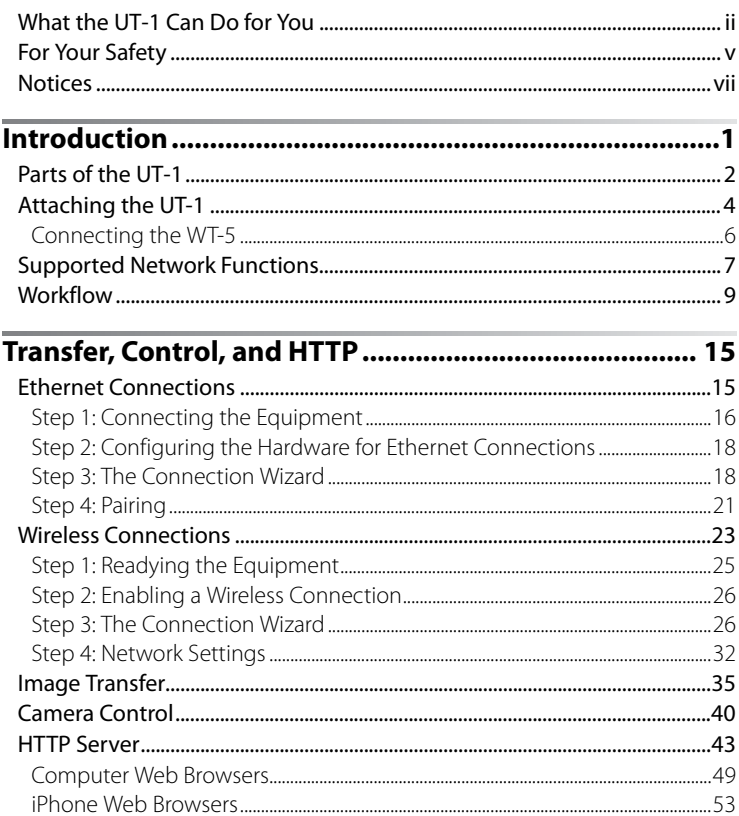

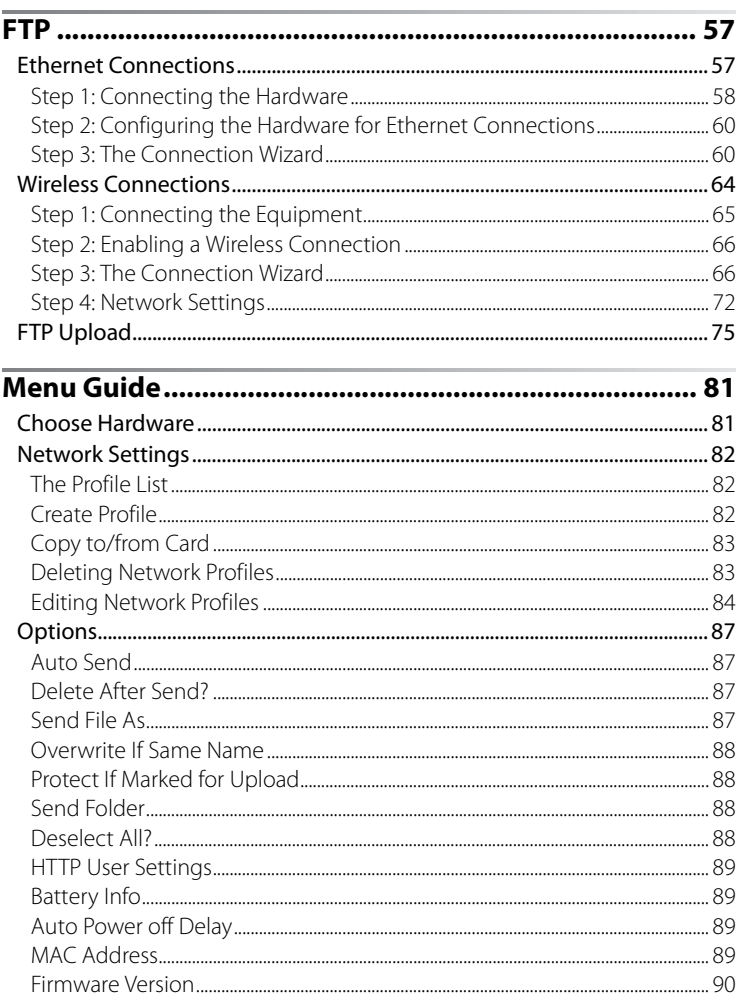

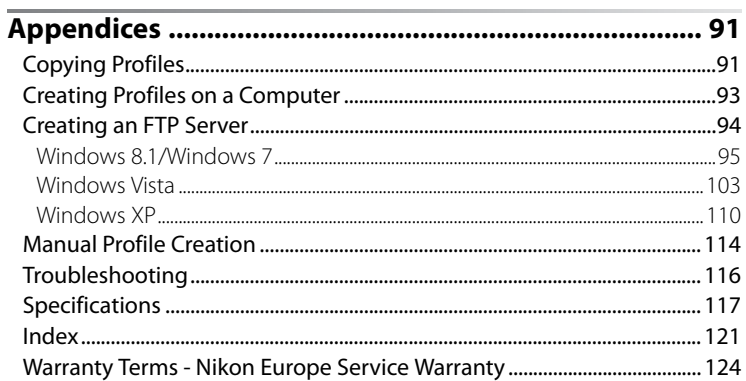

### <span id="page-12-1"></span>A **Background Knowledge**

This manual assumes basic knowledge of ftp servers and local area networks (LANs). For more information on installing, configuring, and using devices in a network, contact the manufacturer or network administrator.

### A **Illustrations**

The appearance and content of the software and operating system dialogs, messages, and displays shown in this manual may vary with the operating system used. For information on basic computer operations, see the documentation provided with the computer or operating system.

### <span id="page-12-0"></span>A **Life-Long Learning**

As part of Nikon's "Life-Long Learning" commitment to ongoing product support and education, continually-updated information is available online at the following sites:

**• For users in the U.S.A.**: *http://www.nikonusa.com/*

**• For users in Europe and Africa:** *http://www.europe-nikon.com/support/*

**• For users in Asia, Oceania, and the Middle East**: *http://www.nikon-asia.com/*

Visit these sites to keep up-to-date with the latest product information, tips, answers to frequently-asked questions (FAQs), and general advice on digital imaging and photography. Additional information may be available from the Nikon representative in your area. See the following URL for contact information: *http://imaging.nikon.com/*

# <span id="page-14-0"></span>**Introduction**

Thank you for your purchase of a UT-1 communication unit for compatible Nikon digital cameras. This manual is intended for users of D800 or D800E digital cameras; please read it thoroughly and keep it where all those who use the product can read it.

The following symbols and conventions are used throughout this manual:

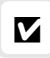

This icon marks cautions, information that should be read before use to prevent damage to the product.

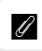

This icon marks notes, information that should be read before using the device.

 $\Box$  This icon marks references to other pages in this manual.

# <span id="page-15-0"></span>**Parts of the UT-1**

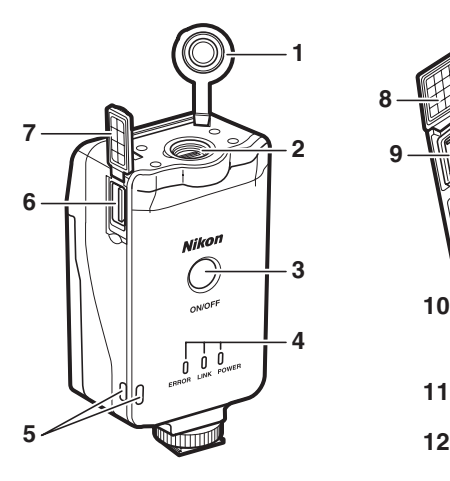

- Peripheral connector cover
- Peripheral connector
- Power switch............[17,](#page-30-0) [25,](#page-38-1) [59,](#page-72-0) [65](#page-78-1)
- Status LEDs ...............[38](#page-51-0), [41,](#page-54-0) [47,](#page-60-0) [78](#page-91-0) **POWER** (green/yellow),
	- **LINK** (green), **ERROR** (orange)
- Eyelet for strap
- USB connector................................ [4](#page-17-0)

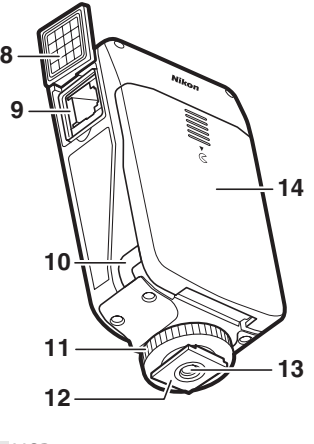

- USB connector cover ....................[4](#page-17-0)
- Ethernet connector cover
- Ethernet connector
- Power connector cover
- Locking screw
- Feet
- Tripod socket
- Battery-chamber cover ................[9](#page-22-1)

### A **The POWER LED**

When the UT-1 is on, the **POWER** LED glows green to indicate that the battery is fully charged or that an AC adapter is connected. At battery levels below 10%, it will flash green to warn that the battery requires charging. When the UT-1 is turned off, the **POWER** LED briefly turns yellow as the product powers down.

### **Introduction**

### A **Supplied Accessories**

The following accessories are supplied with the UT-1 (batteries such as the EN-EL15 and the battery chargers such as the MH-25 are not supplied):

- ❏ User's Manual (this manual)
- ❏ Warranty
- ❏ CD
- ❏ Case
- ❏ Communication unit USB cable A (for use with D4 and D7000 cameras)
- ❏ Communication unit USB cable B (for use with D800 and D800E cameras)
- ❏ UF3-RU14 USB cable gasket (for use with D4, D800, and D800E cameras)
- ❏ UF-3 USB cable connector cover (for use with D800 and D800E cameras)

In addition, the following accessories are supplied when the UT-1 is purchased as a set with the WT-5:

- ❏ WT-5 wireless transmitter
- ❏ WT-5 User's Manual

❏ Going Wireless with a D4 Digital SLR Camera and WT-5 Wireless **Transmitter** 

# <span id="page-17-0"></span>**Attaching the UT-1**

Connect the UT-1 to the camera using the B USB cable supplied with the UT-1.

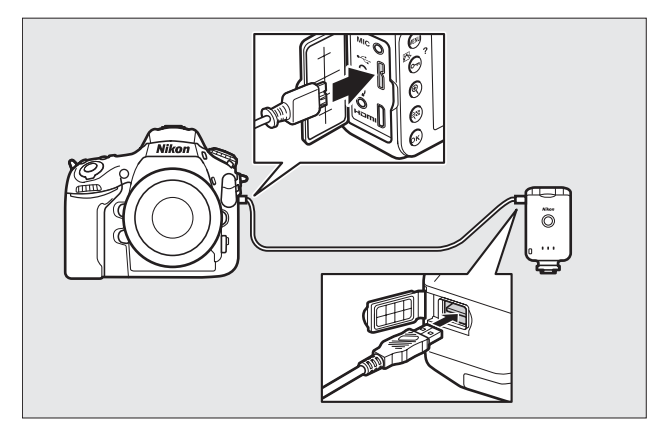

### A **USB Cable Gaskets and Connector Covers**

The USB cable gaskets and connector covers prevent accidental disconnections. Attach as shown below.

#### **Camera**

When connecting the USB cable to a D800 or D800E, attach the supplied UF-3 cable connector cover as shown.

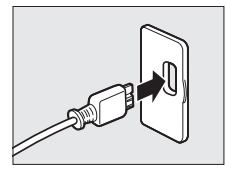

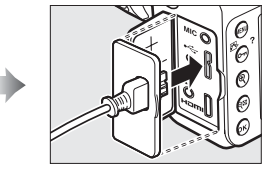

### **Introduction**

#### **UT-1**

When connecting the USB cable to the UT-1, attach the supplied UF3-RU14 cable gasket as shown.

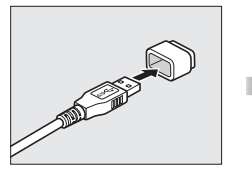

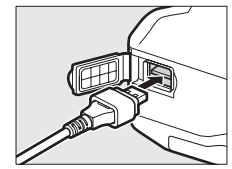

# A **Attaching the UT-1**

The UT-1 can be mounted on a tripod or the camera accessory shoe. To mount the UT-1 on the camera when a flash unit or other accessory is mounted on the accessory shoe, use an optional SK-7 bracket.

To mount the UT-1 on the camera accessory shoe:

**1**Remove the accessory shoe cover.

**2**Slide the UT-1 onto the accessory shoe.

**3**Tighten the locking screw.

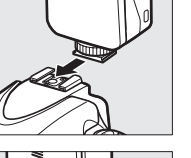

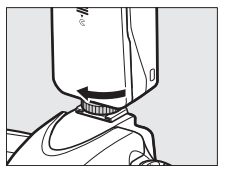

# <span id="page-19-1"></span><span id="page-19-0"></span>**Connecting the WT-5**

The UT-1 can be used in combination with the optional WT-5 wireless transmitter to connect to wireless LANs. The WT-5 connects as described below.

- **1** Open the UT-1 peripheral connector cover.
- **2** Fully insert the WT-5 connector into the UT-1 peripheral connector.
- **3** Rotate the locking wheel to lock the WT-5 in place.

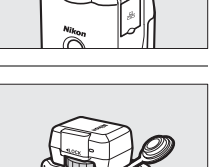

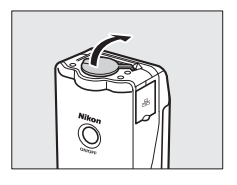

# <span id="page-20-1"></span><span id="page-20-0"></span>**Supported Network Functions**

The UT-1 connects the camera to Ethernet and, with the addition of an optional WT-5 wireless transmitter, wireless networks. Photographs on the camera can then be transmitted to a computer ftp server and the camera controlled remotely from a computer. The UT-1 supports the following functions:

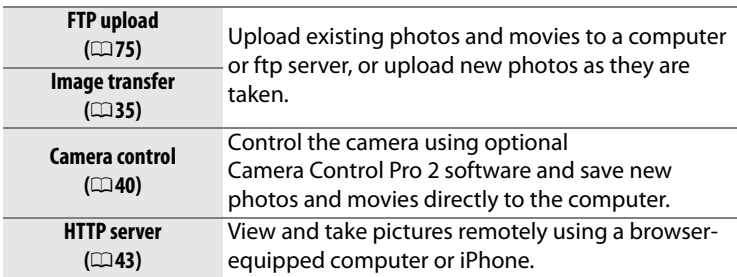

Before data can be transferred over a wireless or Ethernet network, the camera must be supplied with a network profile providing information on the host computer or ftp server.

### **Z** Choosing a Power Source

To prevent the camera powering off unexpectedly during setup or data transfer, use a fully-charged battery or an optional AC adapter designated for use with your camera. For more information, see the camera manual.

### A **FTP Servers**

Servers can be configured using standard ftp services available with supported operating systems, such as IIS (Internet Information Services). Connection to computers on other networks via a router, Internet ftp connections and ftp servers running third-party software are not supported.

### A **Ethernet Connection**

No adjustments to wireless LAN settings are required when the camera is connected to a LAN by an Ethernet cable.

### A **HTTP Server Mode**

Internet connections are not supported in http server mode.

### A **Routers**

Connection to computers on other networks via a router is not supported.

### A **Firewall Settings**

The UT-1 uses TCP ports 21 and 32768 through 61000 for ftp and TCP port 15740 and UDP port 5353 when connecting to a computer. Computer firewalls must be configured to allow access to these ports, as otherwise the computer may not be able to access the UT-1.

# <span id="page-22-0"></span>**Workflow**

# **Preparing the UT-1**

### <span id="page-22-1"></span>❏ **Inserting the Battery**

To prevent loss of power during setup or upload, use a fullycharged battery or an optional AC adapter. The UT-1 takes one EN-EL15 rechargeable Li-ion battery; other batteries can not be used.

**1** Slide  $(\mathbb{O})$  and open  $(\mathbb{Q})$  the batterychamber cover.

- **2** Insert the battery in the orientation shown. For safety precautions and information on charging the battery, see the battery and charger manuals.
- **3** Close the battery-chamber cover.

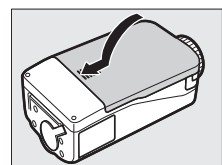

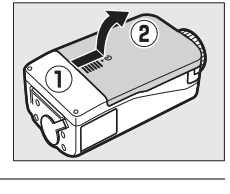

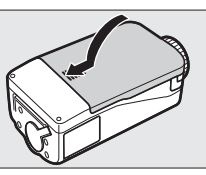

### A **Removing the Battery**

Being careful not to drop the battery, open the battery-chamber cover and remove the battery as shown at right.

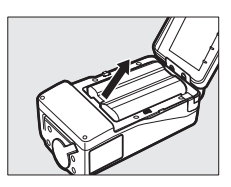

### A **Stand-By Mode**

When disconnected from the camera, the UT-1 will turn off automatically after the delay chosen for **Options** > **Auto power off delay** in the **Network (UT-1)** menu ( $\Box$ [89](#page-102-4)), reducing the drain on the battery.

### A **Battery Level**

The level of the battery inserted in the UT-1 can be determined by connecting the UT-1 to the camera  $(1, 4)$  and checking the battery level using the **Battery info** option ( $\Box$ [89](#page-102-5)) in the camera setup menu.

### A **Using an AC Adapter**

An optional EP-5B power connector and EH-5b or EH-5/EH-5a AC adapter can also be used to power the camera when the UT-1 is connected. Insert the power connector as shown below.

Open the UT-1 battery-chamber ( $\widehat{O}(2)$ ) and power connector ( $\widehat{O}(2)$ ) covers and then insert the EP-5B power connector in the orientation shown  $(\widehat{4})$ . Position the power connector so that it passes through the power connector slot  $(6)$  and close the battery-chamber cover.

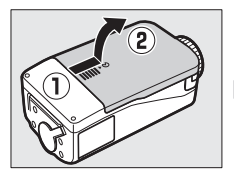

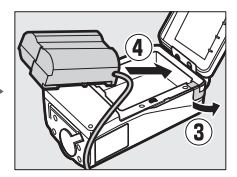

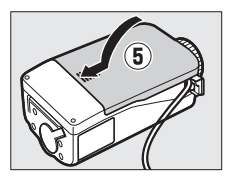

# <span id="page-24-1"></span>**Installing the Wireless Transmitter Utility**

This section describes how to install the Wireless Transmitter Utility. The Wireless Transmitter Utility is used to copy network profiles to the camera and is required when configuring the camera for connection to a computer in image transfer and camera control modes (either the Wireless Transmitter Utility or the camera menus can be used for connection to ftp servers in ftp upload mode; see page [93](#page-106-1) for information on using the camera menus for ftp).

Follow the steps below to install the Wireless Transmitter Utility under Windows 8.1, Windows 7, Windows Vista, Windows XP, or Mac OS X.

### <span id="page-24-0"></span>❏ **System Requirements**

Before using the UT-1, WT-5, or the Wireless Transmitter Utility, confirm that your system meets the following requirements:

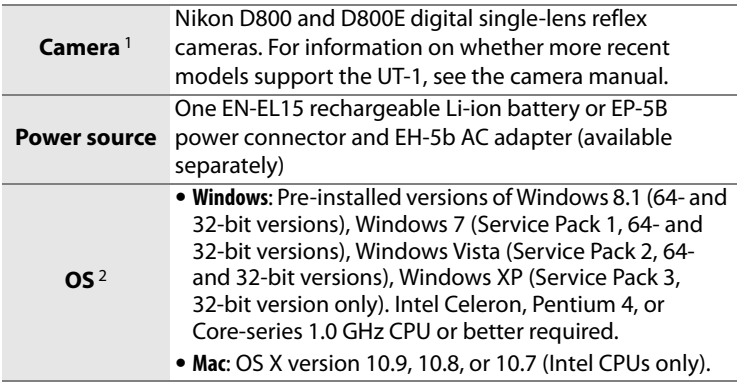

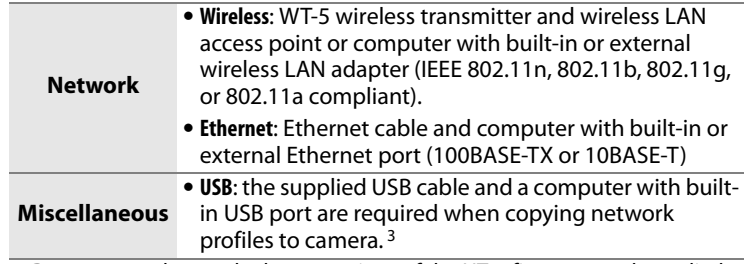

- 1. Be sure to update to the latest versions of the UT-1 firmware and supplied software. Users of the D800 or D800E will need to update the camera firmware to version A 1.10/B 1.10 or later, the UT-1 firmware to version 2.0 or later, and the Wireless Transmitter Utility to version 1.5.0 or later.
- 2. For the latest information on supported operating systems, see the Nikon website for your area ( $\Box$ [xiii\)](#page-12-1).
- 3. Connect the camera directly to the computer. The camera may not function as expected when connected via a hub, extension cable, or keyboard.

Workflow

### ❏ **Installing Software**

Before connecting to a network, install the Wireless Transmitter Utility. The Wireless Transmitter Utility is required for pairing in image transfer and camera control modes  $(122, 34)$  $(122, 34)$  $(122, 34)$  $(122, 34)$  $(122, 34)$  and can be used to create network profiles.

Before installing the software, confirm that your computer meets the system requirements on page [11.](#page-24-0) Be sure to update to the latest versions of the Wireless Transmitter Utility and camera and UT-1 firmware.

### **1** Double-click the installer icon.

Using the CD supplied with the UT-1, download the Wireless Transmitter Utility from a Nikon website. When download is complete, doubleclick the installer icon.

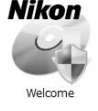

# **2** Select a language (Windows only).

### Select a language and click **Next**.

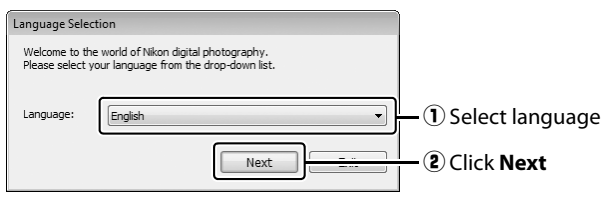

## **3** Start the installer.

Click **Next** (Windows) or **Continue** (Mac OS) and follow the on-screen instructions.

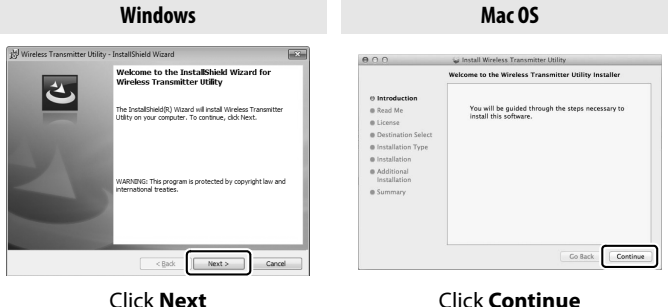

**4** Exit the installer.

Click **OK** (Windows) or **Close** (Mac OS) when installation is complete.

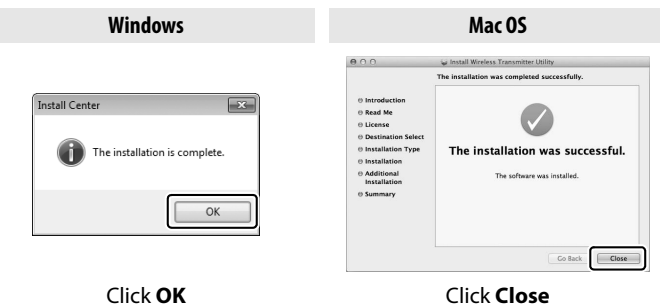

### A **The WT-4 Setup Utility**

The Wireless Transmitter Utility must be reinstalled if the WT-4 Setup Utility or other Nikon software for wireless networks is installed after installation is complete.

**Introduction**

# <span id="page-28-1"></span>**Transfer, Control, and HTTP**

# <span id="page-28-2"></span><span id="page-28-0"></span>**Ethernet Connections**

Follow the steps below to connect via an Ethernet network. For information on wireless connections, see page [23.](#page-36-1)

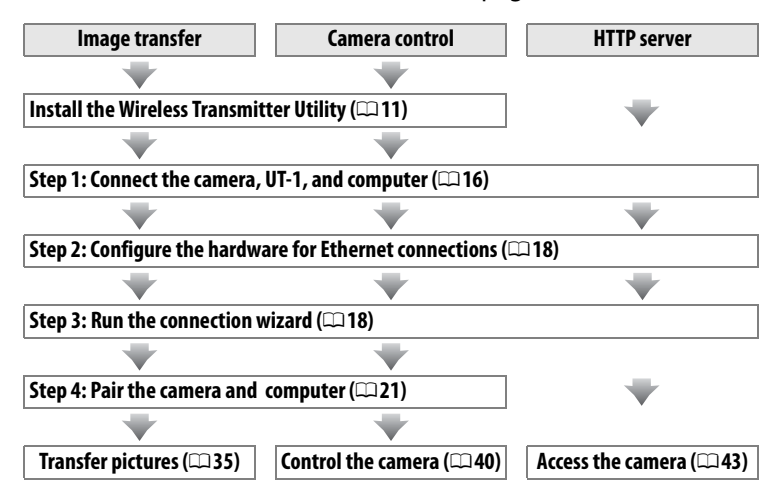

# <span id="page-29-0"></span>**Step 1: Connecting the Equipment**

Before proceeding with the following steps, start the computer and log in.

### **1** Insert a memory card.

Turn the camera off and insert a memory card (do not turn the camera off while data are being transferred to the computer). This step can be omitted in camera control mode ( $\Box$ [40\)](#page-53-1).

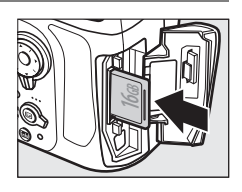

**2** Open the UT-1 USB connector cover and connect the USB cable from the UT-1 to the camera USB connector (for more information on connecting USB cables to the camera, see the camera manual).

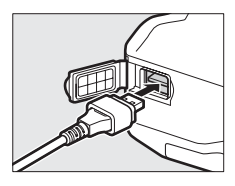

## **3** Connect an Ethernet cable.

Connect the Ethernet cable as shown below. Do not use force or insert the connectors at an angle.

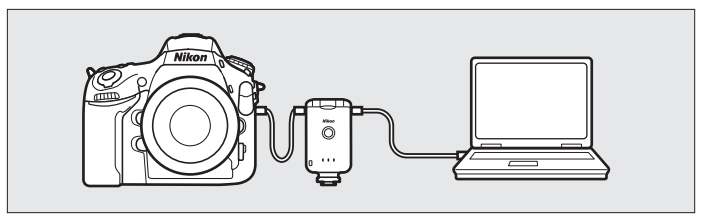

**Transfer, Control, and HTTP** 17

**4** Turn the camera on.

Rotate the power switch to turn the camera on.

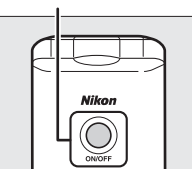

<span id="page-30-0"></span>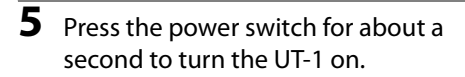

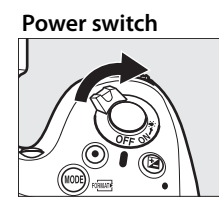

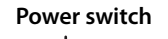

# <span id="page-31-0"></span>**Step 2: Configuring the Hardware for Ethernet Connections**

Configure the UT-1 for use with Ethernet networks.

**1** Display the hardware list.

In the setup menu, select **Network (UT-1)**, then highlight **Choose hardware** and press  $\blacktriangleright$  to view the hardware list.

### **2** Select **Wired LAN**.

Highlight **Wired LAN** and press  $\otimes$  to select the highlighted option and return to the network menu.

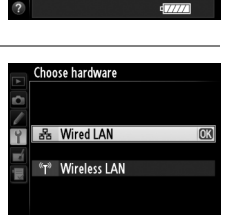

Network (UT-1) Choose hardware Network settings Options Choose a profile

# <span id="page-31-1"></span>**Step 3: The Connection Wizard**

Follow the on-screen instructions to create a network profile.

### **1** Display network profiles.

In the network menu, highlight **Network**  settings and press  $\triangleright$  to display the profiles list and other network settings.

### **2** Select **Create profile**.

Highlight **Create profile** and press  $\blacktriangleright$ . Note that if the list already contains nine profiles, you will need to delete an existing profile using the  $\tilde{w}$  ( $\sim$ ) button before proceeding  $( \square 83)$  $( \square 83)$ .

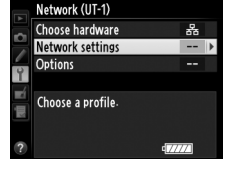

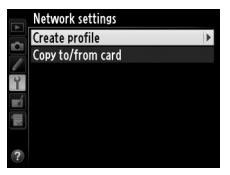

<span id="page-32-0"></span>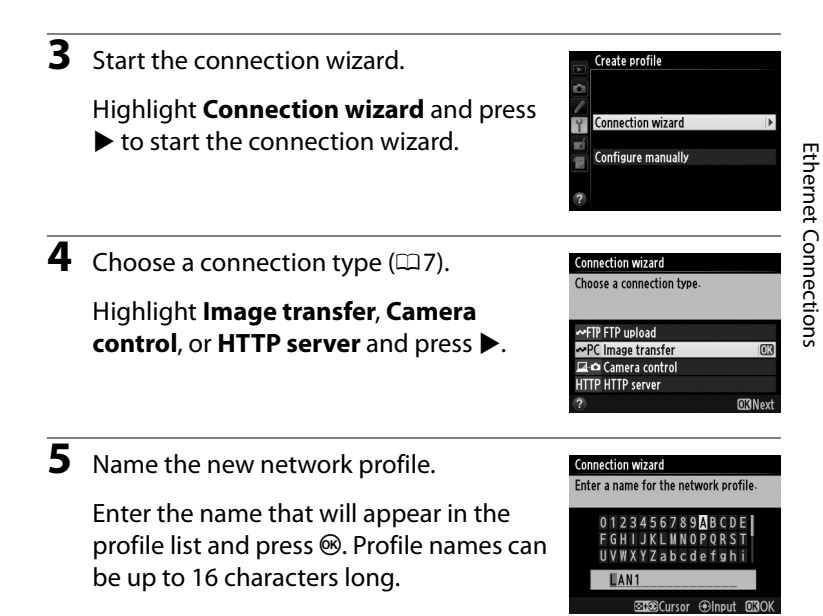

### A **Text Entry**

The following dialog is displayed when text entry is required.

**Keyboard area**: Use multi selector to highlight letters, press center to select.

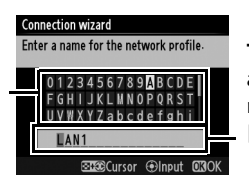

**Text display area**: Text appears in this area. To move cursor, press  $\blacktriangleleft$  or  $\blacktriangleright$  while pressing  $\lll$ .

Use the multi selector to highlight the desired character in the keyboard area and press the center of the multi selector to insert the highlighted character at the current cursor position (note that if a character is entered when the field is full, the last character in the field will be deleted). To delete the character under the cursor, press the  $\tilde{w}$  button. To move the cursor to a new position, hold  $\mathbb{R}$  and press  $\blacktriangleleft$  or  $\blacktriangleright$ .

To complete entry and return to the previous menu, press  $\otimes$ . To exit to the previous menu without completing text entry, press MENU.

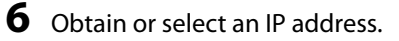

Highlight one of the following options and press  $\blacktriangleright$ .

**• Obtain automatically**: Select this option if the network is configured to supply the IP address automatically.

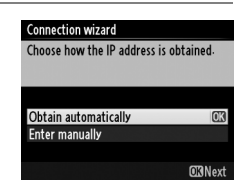

**• Enter manually**: When prompted, enter an IP address and subnet mask by pressing  $\triangleleft$  and  $\triangleright$  to highlight segments and  $\blacktriangle$  and  $\nabla$  to change. Press  $\circledast$  to proceed when entry is complete.

# **7** Choose your next step.

The IP address will be displayed; press  $\otimes$ . Your next step depends on the connection type selected in Step 4 on page [19](#page-32-0):

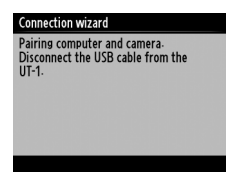

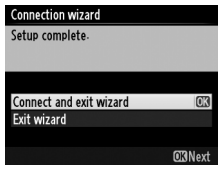

**If you chose Image transfer or Camera control,disconnect the USB cable from the UT-1 and proceed to page [21](#page-34-0).**

**If you chose HTTP server, proceed to Step 8.**

### A **Routers**

Connection to computers on other networks via a router is supported only when **FTP upload** or **HTTP server** is selected.

### 20 **Transfer, Control, and HTTP**

### **8** Exit the wizard.

Highlight one of the following options and press  $\circledR$ .

- **• Connect and exit wizard**: Save the new network profile and connect to the server.
- **• Exit wizard**: Save the new network profile and exit.

Proceed to "HTTP Server" (CD[43](#page-56-1)).

# <span id="page-34-0"></span>**Step 4: Pairing**

If you selected **Image transfer** or **Camera control** in Step 4 of the connection wizard ( $\Box$ [19](#page-32-0)), pair the camera with the computer as described below. Pairing allows the computer to connect to the camera.

**1** Connect the camera to the computer via USB.

When prompted, connect the camera to the computer using the USB cable supplied with the camera.

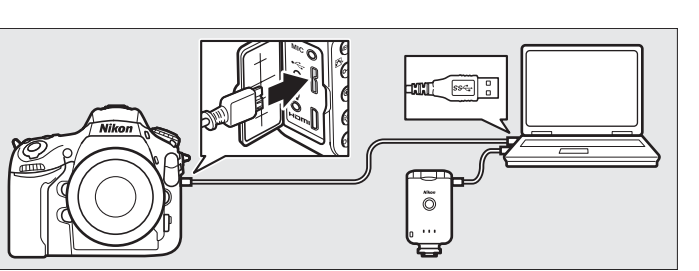

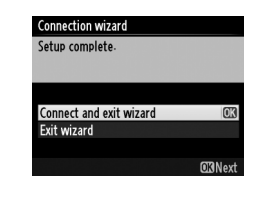

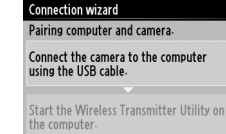

<span id="page-35-0"></span>When prompted, start the copy of the Wireless Transmitter Utility installed on the computer. Pairing will begin automatically.

## **3** Disconnect the camera.

The message at right will be displayed when pairing is complete. Disconnect the USB cable from the computer and connect the UT-1.

#### **Connection wizard**

Pairing computer and camera.

Connect the camera to the computer using the USB cable.

Start the Wireless Transmitter Utility on the computer.

#### **Connection wizard**

Pairing complete. Disconnect the USB cable from the computer and connect it to the UT-1.

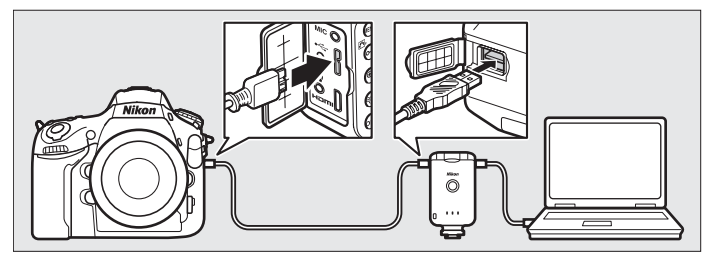

- 
- **4** Exit the wizard.

Highlight one of the following options and press  $\mathfrak{G}$ .

**• Connect and exit wizard**: Save the new network profile and connect to the server.

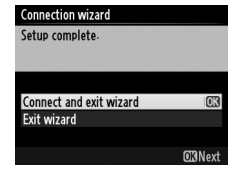

**• Exit wizard**: Save the new network profile and exit.

Proceed to "Image Transfer" ( $\Box$ [35\)](#page-48-1) or "Camera Control" ( $\Box$ [40\)](#page-53-1).
# **Wireless Connections**

Follow the steps below to connect to a wireless network.

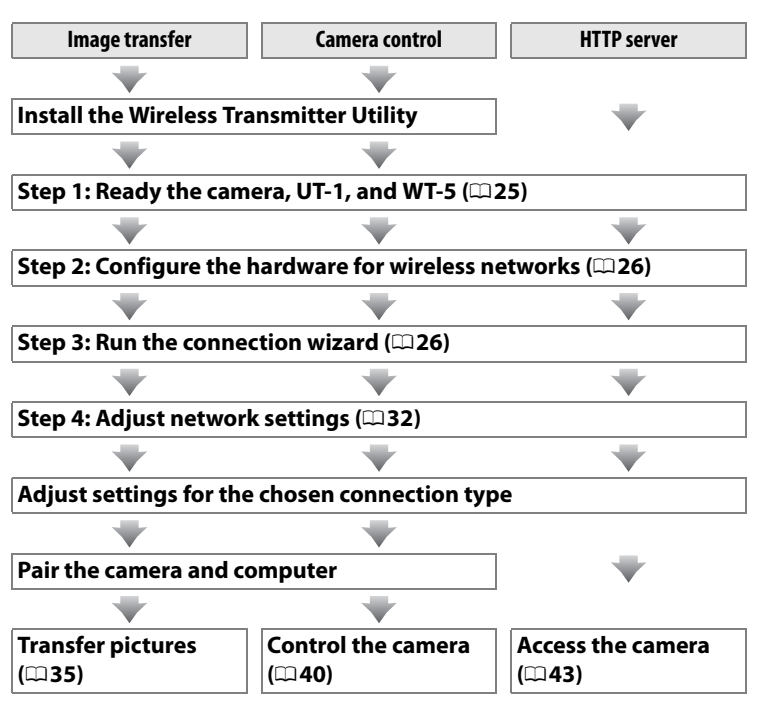

#### A **Infrastructure and Ad Hoc Modes**

Wireless networks may be either infrastructure or ad hoc.

**Infrastructure mode:** Connection via a wireless LAN access point.

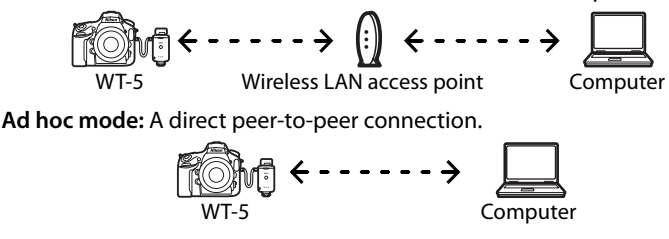

#### A **Wireless LANs**

These instructions are intended for customers with an existing wireless LAN, and in the case of infrastructure networks assume that the computer and access point are already connected to the network.

#### **Transfer, Control, and HTTP** 25

<span id="page-38-0"></span>After starting the computer and logging in, ready the camera and WT-5 as described below.

**1** Insert a memory card.

Turn the camera off and insert a memory card (do not turn the camera off while data are being transferred to the computer). This step can be omitted in camera control mode  $(17)$ .

- **2** Open the UT-1 USB connector cover and connect the USB cable from the UT-1 to the camera USB connector (for more information on connecting USB cables to the camera, see the camera manual).
- **3** Attach the WT-5 ( $\Box$ 6).
- **4** Turn the camera on.

Rotate the power switch to turn the camera on.

**5** Press the power switch for about a second to turn the UT-1 on.

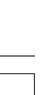

Wireless Connections

Wireless Connections

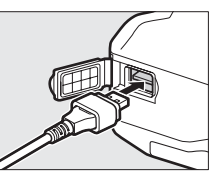

**16 GB**

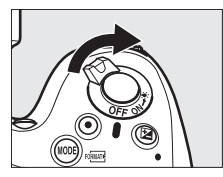

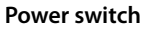

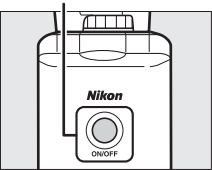

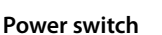

# <span id="page-39-0"></span>**Step 2: Enabling a Wireless Connection**

Configure the UT-1 for use with wireless networks.

#### **1** Display the hardware list.

In the setup menu, select **Network (UT-1)**, then highlight **Choose hardware** and press  $\blacktriangleright$  to view the hardware list.

#### **2** Select **Wireless LAN**.

Highlight **Wireless LAN** and press  $\otimes$  to select the highlighted option and return to the network menu.

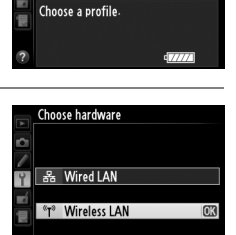

몼

Network (UT-1) Choose hardware

Network settings **Options** 

# <span id="page-39-1"></span>**Step 3: The Connection Wizard**

Follow the on-screen instructions to create a network profile.

**1** Display network profiles.

In the network menu, highlight **Network**  settings and press  $\triangleright$  to display the profiles list and other network settings.

#### **2** Select **Create profile**.

Highlight **Create profile** and press  $\blacktriangleright$ . Note that if the list already contains nine profiles, you will need to delete an existing profile using the  $\tilde{w}$  ( $\sqrt{Q}$ ) button before proceeding.

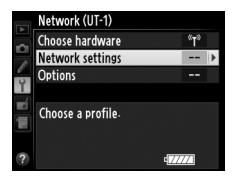

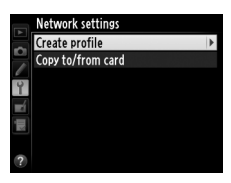

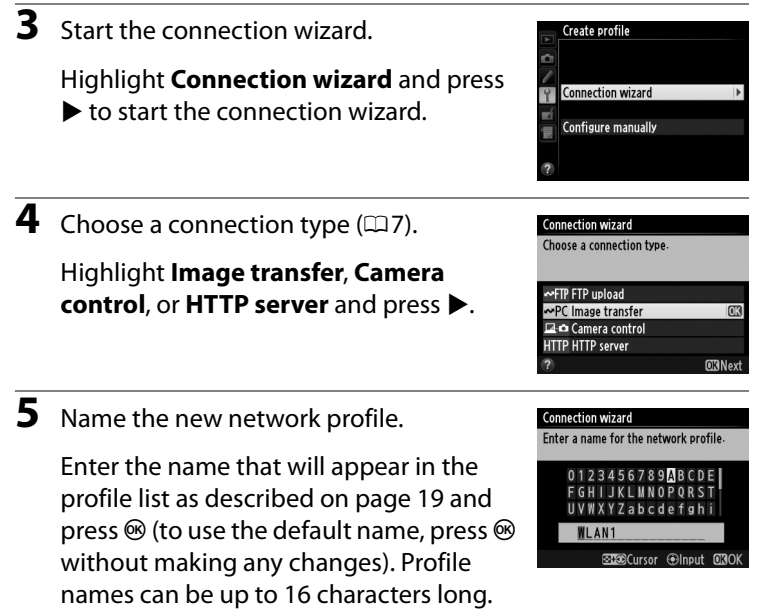

<span id="page-40-0"></span>**6** Choose a connection method.

Highlight the connection method used by the network and press 2. More information can be found on the pages listed below.

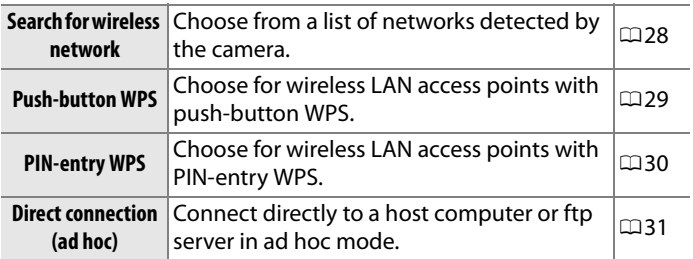

## <span id="page-41-0"></span>❚❚ *Search for Wireless Network*

Select **Search for wireless network** in Step 6 on page [27](#page-40-0) to choose from a list of the networks (wireless LAN access points or host computers) detected by the camera.

**1** Choose a network.

Selecting **Search for wireless network** displays a list of SSIDs. The network type is indicated by the icons to the left of the ID:

 $\overline{S}$   $\overline{S}$   $\overline{$ 

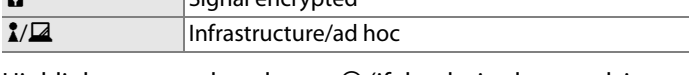

Highlight a network and press  $\otimes$  (if the desired network is not displayed, press  $\mathcal{R}$  to search again).

#### A **Hidden SSIDs**

Networks with hidden SSIDs are indicated by blank entries in the network list. If you select a network with a hidden SSID, you will be prompted to provide the network name; enter a name and press  $\circledast$  to proceed to Step 2.

**2** Enter the encryption key.

Enter the encryption key and press  $\otimes$  (if the network uses open authentication, this dialog will not be displayed; proceed to Step 3).

wireless network. Search for wireless network **Push-button WPS** PIN-entry WPS Direct connection (ad hoc) **ORNext** 

**Connection wizard** Choose a method for connecting to the

**Connection wizard** Choose a wireless network.

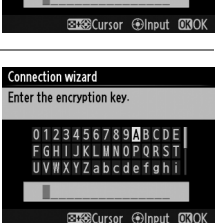

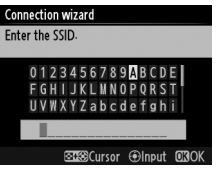

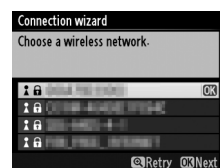

<span id="page-42-0"></span>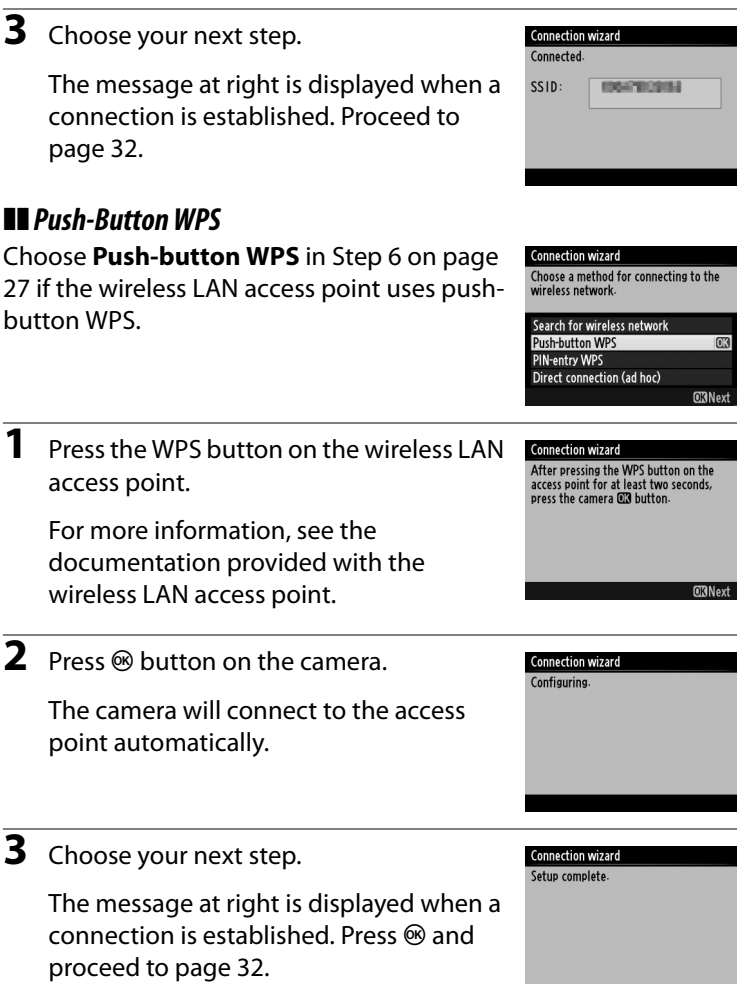

**CRNext** 

<span id="page-43-0"></span>Choose **PIN-entry WPS** in Step 6 on page [27](#page-40-0)  if the wireless LAN access point uses PINentry WPS.

**1** Enter the PIN for the wireless LAN access point.

From a computer, enter the PIN for the wireless LAN access point. For more information, see the documentation provided with the wireless LAN access point.

**Connection wizard** After using a computer to enter the PIN into the access point, press the camera C3 button. PIN: 103426 **ORNext** 

Choose a method for connecting to the wireless network. Search for wireless network

m

**ORNext** 

**Connection wizard** 

Push-button WPS PIN-entry WPS

Direct connection (ad hoc)

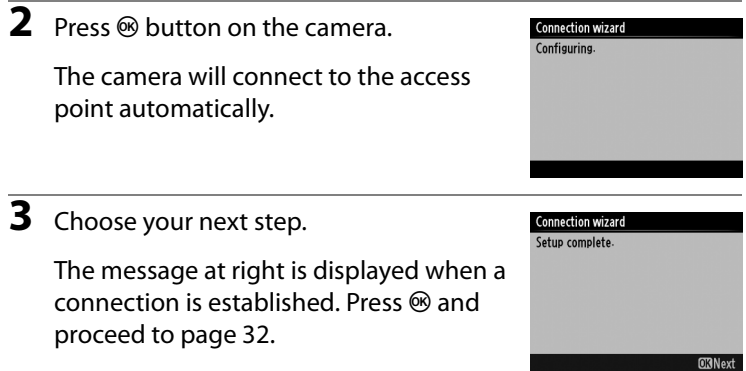

<span id="page-44-0"></span>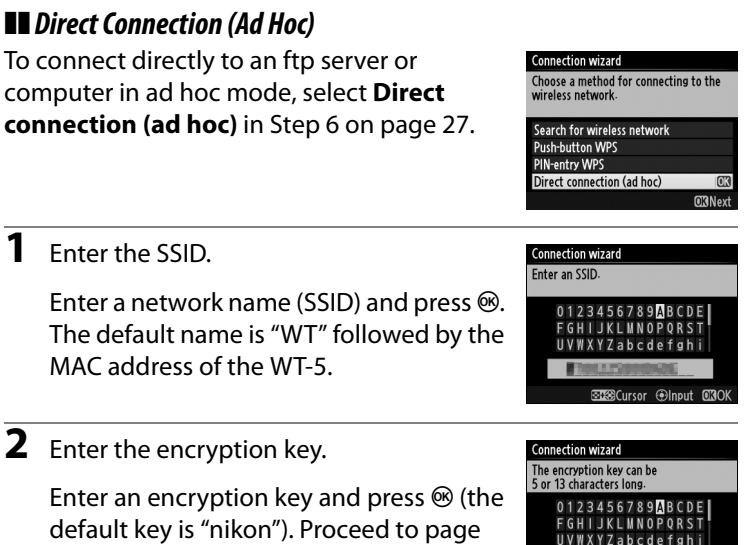

[32](#page-45-0).

hikon

**STOCLITSOF @Input 000** 

# <span id="page-45-0"></span>**Step 4: Network Settings**

Choose an IP address.

**1** Choose whether to copy the profile to the computer.

Highlight one of the options at right and press 2. To copy the new WT-5 network profile to the computer (0[91\)](#page-104-0), select **Yes**

#### **Connection wizard**

You can simplify computer setup by copying the camera wireless network profile to the computer. Copy the wireless LAN profile to the computer?

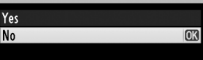

(note that ad hoc settings can not be copied to computers running Windows 8.1 or Mac OS X, and that network settings for other operating systems may be overwritten).

#### A **Routers**

Connection to computers on other networks via a router is supported only when HTTP server is selected.

#### A **MAC Address Filtering**

If the network uses MAC address filtering, the filter must be supplied with the MAC address of the WT-5. After attaching the WT-5 to the camera, choose **Network (UT-1)** > **Options** > **MAC address** from the camera setup menu and note the MAC address.

#### **Transfer, Control, and HTTP**

**ORNex** 

2 Obtain or select an IP address.

Highlight one of the following options and press  $\blacktriangleright$ .

- **• Obtain automatically**: Select this option if the network is configured to supply the IP address automatically.
- **• Enter manually**: When prompted, enter an IP address and subnet mask by pressing  $\triangleleft$  and  $\triangleright$  to highlight segments and  $\blacktriangle$  and  $\nabla$  to change. Press  $\circledast$  to proceed when entry is complete.
- **3** Confirm the IP address.

The camera IP address will be displayed as shown at right; press  $\otimes$ . If **Image transfer** or **Camera control** is selected, disconnect the USB cable from the UT-1

and proceed to Step 4; otherwise, proceed to Step 7.

**4** Connect the camera to the computer.

When prompted, connect the camera to the computer using the USB cable supplied with the camera.

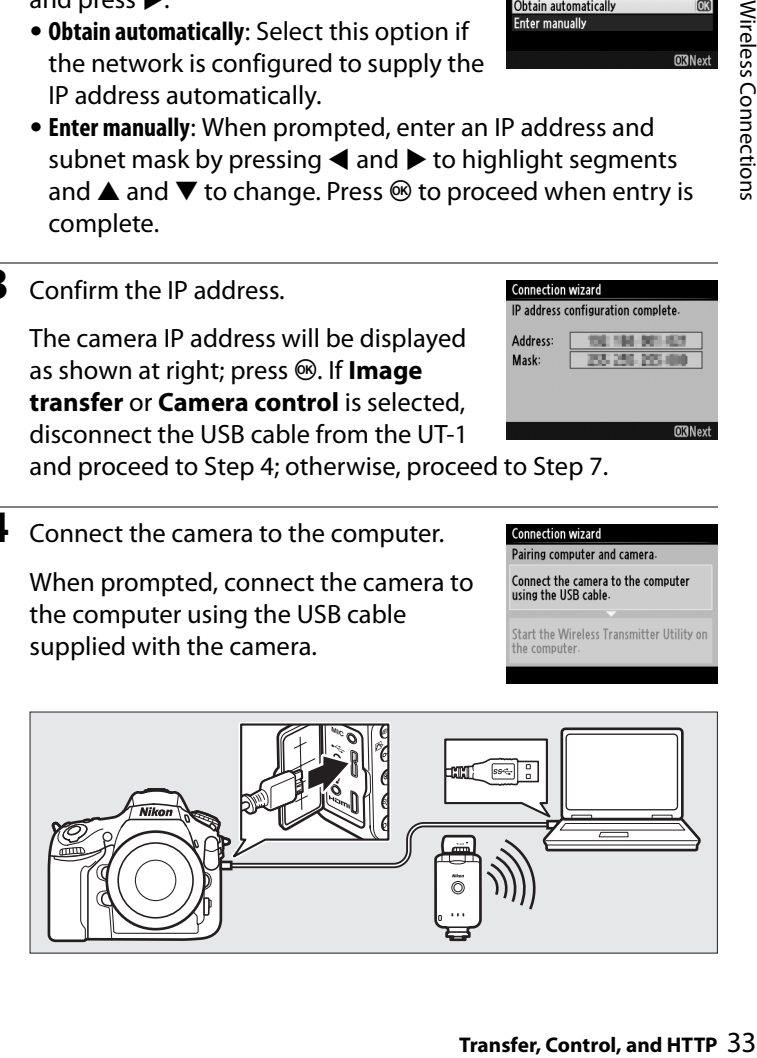

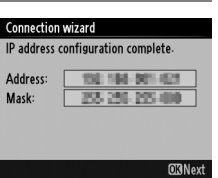

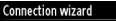

**Connection wizard** Choose how the IP address is obtained

Obtain automatically

**Enter manually** 

Pairing computer and camera-

Connect the camera to the computer using the USB cable.

Start the Wireless Transmitter Utility on the computer.

When prompted, start the copy of the Wireless Transmitter Utility installed on the computer  $(111)$  $(111)$ . Pairing will begin automatically.

## **6** Disconnect the camera.

The message at right will be displayed when pairing is complete. Disconnect the USB cable from the computer and connect the UT-1.

#### **Connection wizard**

Pairing computer and camera.

Connect the camera to the computer using the USB cable.

Start the Wireless Transmitter Utility on the computer.

#### **Connection wizard**

Pairing complete. Disconnect the USB cable from the computer and connect it to the UT-1.

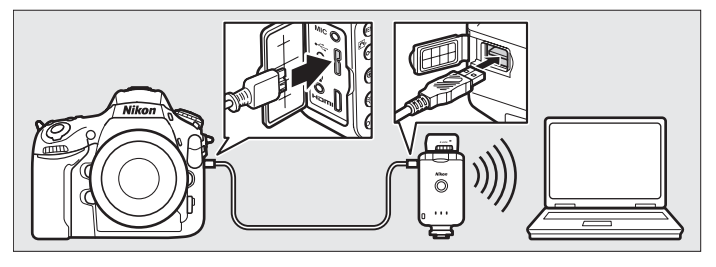

**7** Exit the wizard.

Highlight one of the following options and press  $\mathfrak{G}$ .

**• Connect and exit wizard**: Save the new network profile and connect to the network.

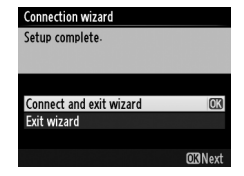

**• Exit wizard**: Save the new network profile and exit.

Proceed to "Image Transfer" ( $\Box$ [35\)](#page-48-0), "Camera Control" ( $\Box$ [40](#page-53-0)), or "HTTP Server"  $(1/43)$  $(1/43)$ .

# <span id="page-48-0"></span>**Image Transfer**

Image transfer is used to upload photographs and movies to the computer from a camera memory card. The explanation that follows assumes that existing pictures are used.

**1** Display network profiles.

In the setup menu, select **Network (UT-1)** > **Network settings** to display the profiles list. Image transfer profiles are indicated by a  $\sim$ PC icon. Highlight a profile and press  $\blacktriangleright$  to select the

highlighted profile and return to the network menu.

The profile name will be displayed in green when a connection is established.

**2** View pictures.

Press the  $\Box$  button to view pictures. Display the first picture to be sent in single-image playback or highlight it in the thumbnail list.

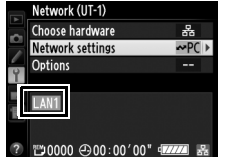

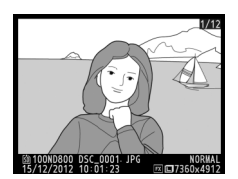

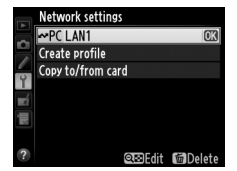

## **3** Upload pictures.

Press <sup>®</sup>. A white transfer icon will appear on the picture and upload will begin immediately. The transfer icon turns green during upload, and turns blue when upload is complete. Additional pictures will be uploaded in the order selected.

To upload a picture that has already been uploaded once, press  $\circledR$  once to remove the blue transfer icon, and then press  $\circledast$ again to mark the image with a white transfer icon.

#### **Uploading New Photographs as They Are Taken**

To upload new photographs as they are taken, select **On** for **Network (UT-1)** > **Options** > **Auto send** in the setup menu ( $\Box$ [87\)](#page-100-0).

#### A **Retouch Options**

In image transfer and ftp upload modes, the  $\otimes$  button on the D800/D800E is used to upload images or select images for upload and can not be used for side-by-side comparison, which is normally accessed by pressing the  $\circledR$  button in full-frame playback. Side-by-side comparison is available in other transfer modes.

#### **Transfer, Control, and HTTP**

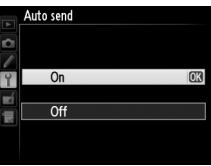

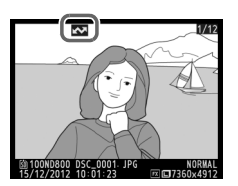

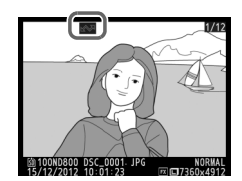

#### **Interrupting Transmission/Removing Transfer Marking**

To cancel transmission of images marked with white or green transfer icons, select the images during playback and press  $\circledast$ . The transfer icon will be removed. Any of the following actions will also interrupt transmission:

- **•** Turning the camera off
- **•** Selecting **Yes** for **Network (UT-1)** > **Options** > **Deselect all?**  $(D88;$  $(D88;$  $(D88;$  this option also removes transfer marking from all images)

## **Z** During Upload

Do not remove the memory card or disconnect the Ethernet cable during upload.

#### A **Interval Timer Photography**

Shooting will be interrupted if the standby timer expires while interval timer photography is in progress. Choose a long standby time before starting the interval timer.

#### A **Loss of Signal**

Wireless transmission via the WT-5 may be interrupted if the signal is lost, but can be resumed by turning the camera off and then on again.

#### A **Turning the Camera Off**

"Send" marking will be saved if the camera or UT-1 is turned off while transmission is in progress. Transmission of images marked with a "send" icon will resume when the camera or UT-1 is turned on.

#### A **Destination Folders**

By default, images are uploaded to the following folders:

- **• Windows**: \Users\(user name)\Pictures\Wireless Transmitter Utility
- **• Mac OS**: /Users/(user name)/Pictures/Wireless Transmitter Utility The destination folder can be selected using the Wireless Transmitter Utility.

#### **Transfer Status**

During playback, the status of images selected for upload is shown as follows:

#### a*: "Send"*

Images that have been selected for upload are marked with a white  $\mathbf{\Omega}$  icon.

### b*: "Sending"*

A green  $\blacksquare$  icon is displayed during upload.

#### c*: "Sent"*

Images that have been uploaded successfully are marked with a blue **com** icon

#### A **Network Status**

The status of the link between the host and the UT-1 is shown by the status LEDs and by the display in the top level of the network menu.

#### *The Status LEDs*

The **POWER** LED lights when the UT-1 is on. Signal quality is shown by the **LINK** LED: the faster the LED flashes, the better the signal and the faster data can be transmitted. The **ERROR** LED flashes to show that an error has occurred.

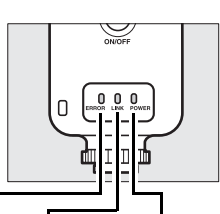

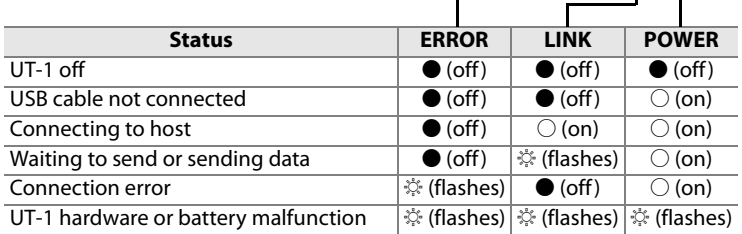

#### **Transfer, Control, and HTTP**

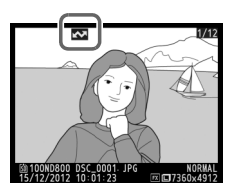

#### *The Status Display*

Network status can also be viewed in the top level of the network menu.

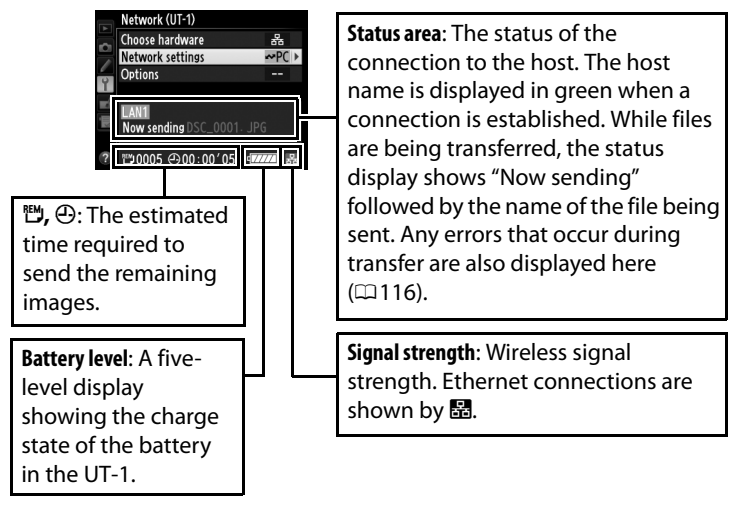

# <span id="page-53-0"></span>**Camera Control**

Select this option to control the camera from a computer running Camera Control Pro 2 (available separately) and save photographs directly to the computer hard disk instead of the camera memory card (movies will still be saved to the camera memory card; insert a memory card before shooting movies). Note that the camera exposure meters do not turn off when the camera is in camera control mode.

# **1** Display network profiles.

In the setup menu, select **Network (UT-1)** > **Network settings** to display the profiles list. Camera control profiles are indicated by a  $\mathbb{Z}^{\Delta}$  icon. Highlight a profile and press  $\blacktriangleright$  to select the

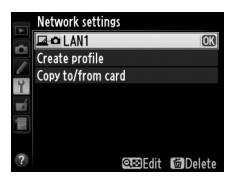

highlighted profile and return to the network menu.

The profile name will be displayed in green when a connection is established.

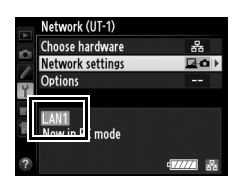

# **2** Start Camera Control Pro 2.

Start the copy of Camera Control Pro 2 (available separately) installed on the host computer. For information on using Camera Control Pro 2, see the Camera Control Pro 2 manual (pdf).

#### A **Ethernet Networks**

Do not disconnect the Ethernet cable while the camera is on.

#### **Transfer, Control, and HTTP**

40Camera Control Camera Contro

# $\epsilon$ amera Control Camera Control Camera Control

### D **Wireless Networks**

Operations may take longer on wireless networks. If the signal is disrupted while pictures are being transferred to Camera Control Pro 2, the LED on the WT-5 will flash yellow; turn the camera off and then on again. Transfer will resume when the connection is re-established. Note that transfer can not be resumed if you turn the camera off again before transfer is complete.

#### A **Network Status**

The status of the link between the host and the UT-1 is shown by the status LEDs and by the display in the top level of the network menu.

#### *The Status LEDs*

The **POWER** LED lights when the UT-1 is on. Signal quality is shown by the **LINK** LED: the faster the LED flashes, the better the signal and the faster data can be transmitted. The **ERROR** LED flashes to show that an error has occurred.

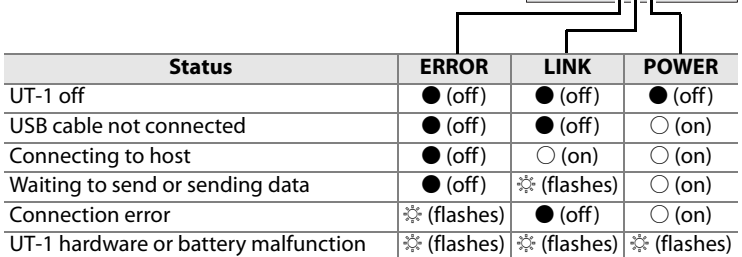

#### *The Status Display*

Network status can also be viewed in the top level of the network menu.

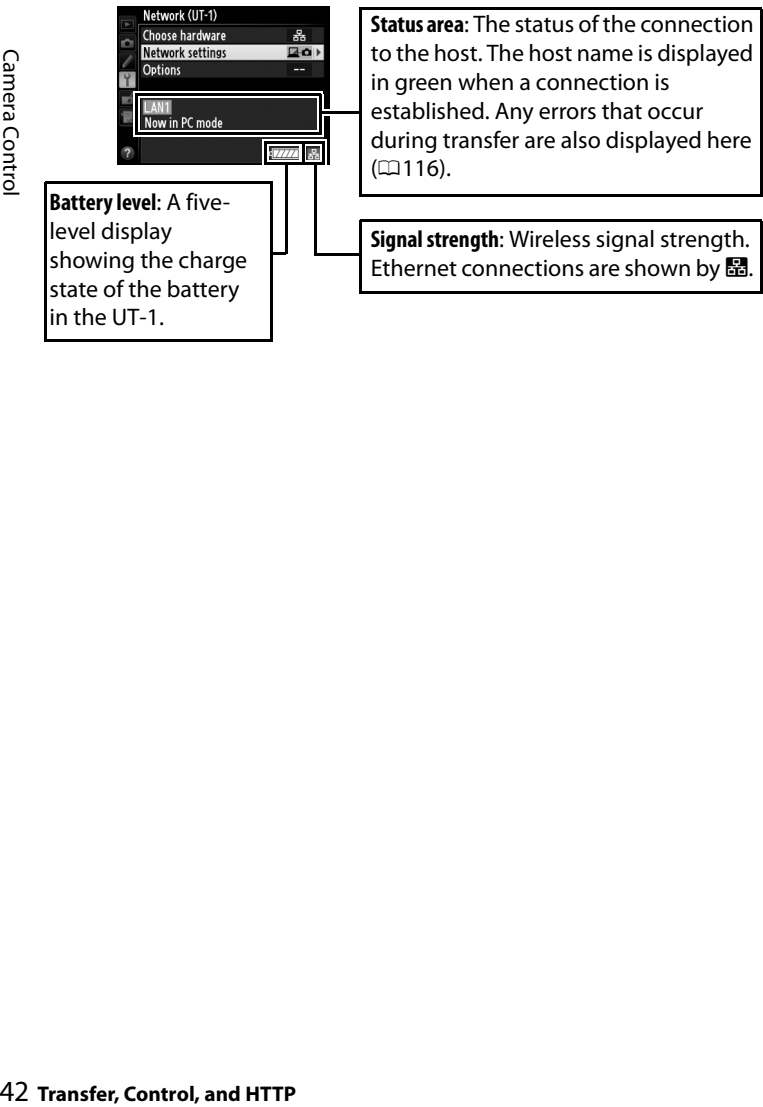

# <span id="page-56-0"></span>**HTTP Server**

Select **HTTP server** to view the pictures on the camera memory card or take photographs from the web browser on a computer or iPhone (see page [48](#page-61-0) for system requirements). Up to five users can access the camera at one time, although only one can take photographs. Note that the exposure meters do not turn off automatically when the camera is in http server mode.

**1** Display network profiles.

In the setup menu, select **Network (UT-1)** > **Network settings** to display the profiles list. HTTP server profiles are indicated by a HTTP icon. Highlight a profile and press  $\blacktriangleright$  to select the

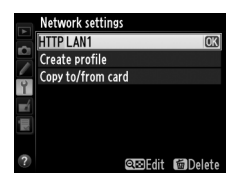

highlighted profile and return to the network menu.

The URL used for connection to the camera is displayed when a connection is established.

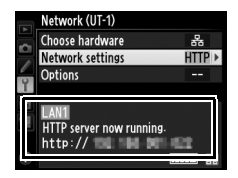

**2** Launch the web browser.

Launch the web browser on the computer or iPhone.

# **3** Enter the camera URL.

Enter the camera URL ("http://" followed by the camera IP address, as shown in the network menu) in the browser window address field.

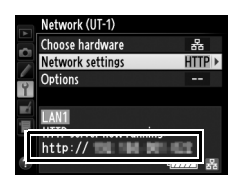

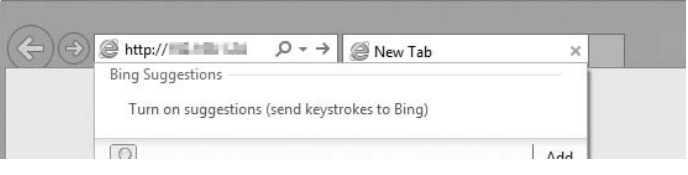

# **4** Log in.

Enter your user name and password in the web browser login dialog (the user name and password are set using **Network settings** > **Options** > **HTTP user settings** in the network menu as described on page [89](#page-102-0); the default user name is "nikon" while the default password is blank).

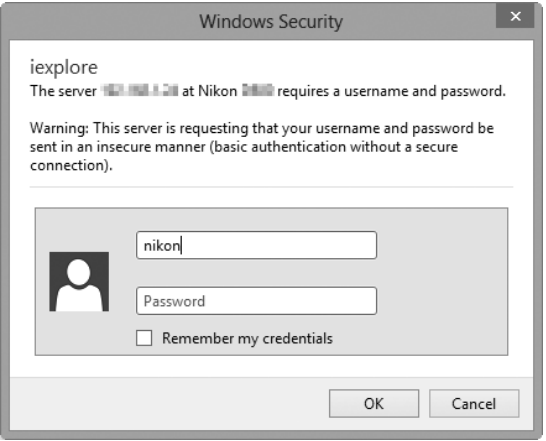

# **5** Choose a language.

Click **Language** and choose English, French, German, Japanese, or Spanish.

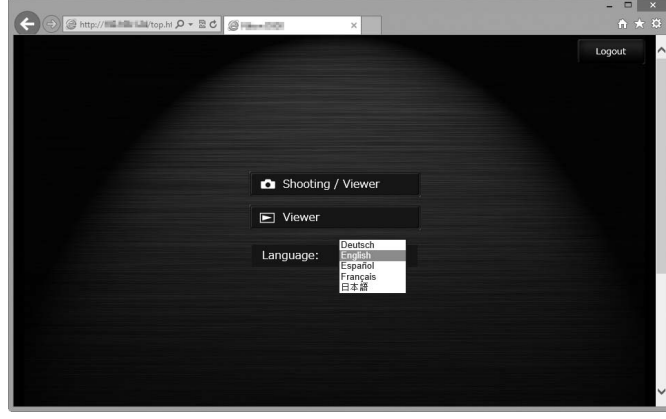

# <span id="page-59-0"></span>**6** Choose an operating mode.

Choose **Shooting/Viewer** to take pictures ( $\Box$ [49](#page-62-0), [53\)](#page-66-0) and **Shooting/Viewer**or **Viewer** to view existing pictures ( $\Box$ [51](#page-64-0), [54\)](#page-67-0). Up to five users at a time can connect using **Viewer**, but only one user at a time can connect using **Shooting/Viewer** (if another user is already connected using **Shooting/Viewer**, **Shooting/Viewer** will not be displayed and only four users will be able to connect using **Viewer**).

# 47HTTP Server **TTP Serve**

#### A **Network Status**

The status of the link between the host and the UT-1 is shown by the status LEDs and by the display in the top level of the network menu.

#### *The Status LEDs*

The **POWER** LED lights when the UT-1 is on. Signal quality is shown by the **LINK** LED: the faster the LED flashes, the better the signal and the faster data can be transmitted. The **ERROR** LED flashes to show that an error has occurred.

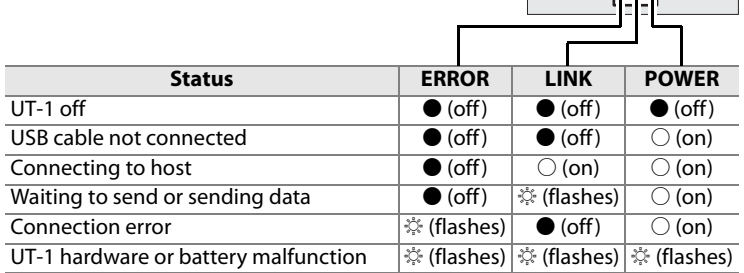

#### *The Status Display*

Network status can be viewed in the top level of the network menu.

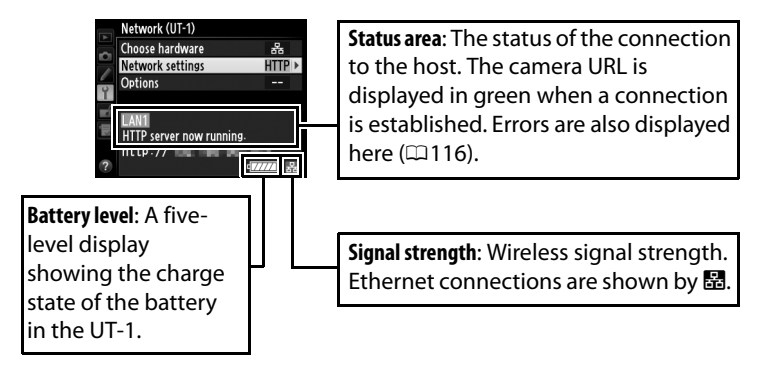

### <span id="page-61-0"></span>A **HTTP Server System Requirements**

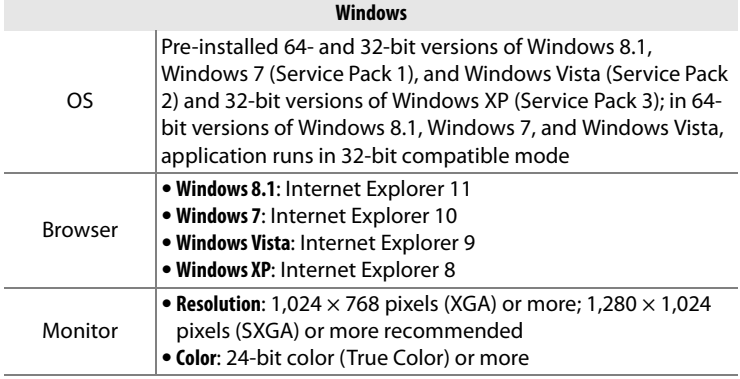

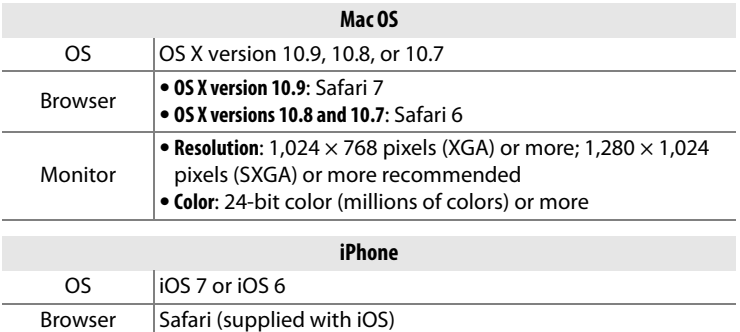

# 49HTTP Server **TTP Server**

# <span id="page-62-0"></span>**Computer Web Browsers**

This section describes the http server displays for computer web browsers (dialogs are shown with all buttons displayed for explanatory purposes). Click to adjust camera settings. For information on the displays for iPhones, see page [53](#page-66-0).

#### **The Shooting Window**

The following controls can be accessed by selecting **Shooting/ Viewer** on the server home page or clicking the shoot button in the viewer window.

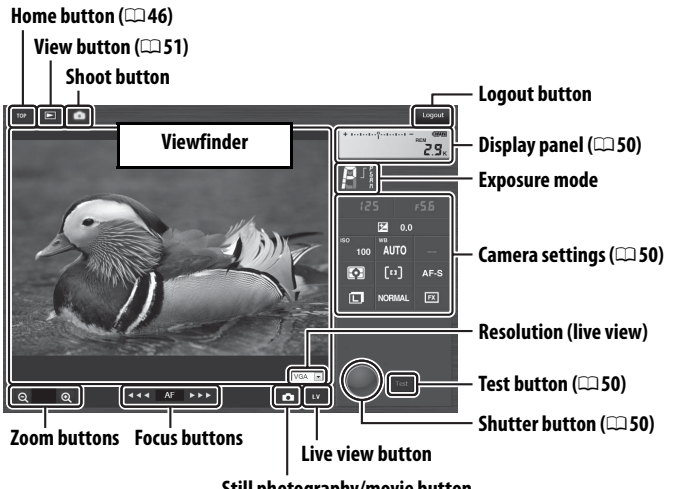

**Still photography/movie button**

#### A **Movie Live View**

The information at right appears in the camera settings area  $( \square 50)$  $( \square 50)$  in movie live view.

#### 脇 **K** AF-S **NORM**  $1080$   $_{\rm E10}$ ψΑ

#### A **Focus Buttons**

The size of the focus adjustment increases with the distance of the button from the center of the display.

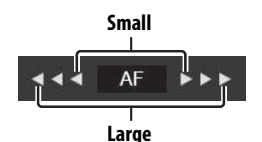

**Transfer, Control, and HTTP**

<span id="page-63-3"></span><span id="page-63-2"></span><span id="page-63-1"></span><span id="page-63-0"></span>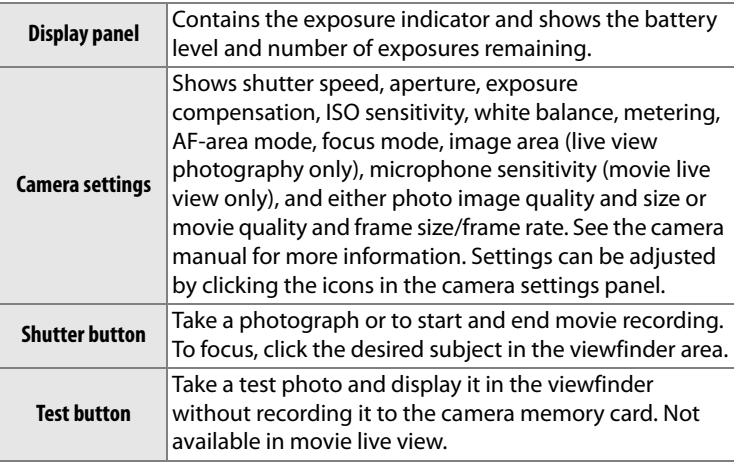

#### **Transfer, Control, and HTTP**

**Navigation controls**

**Thumbnails (click to view pictures full frame). Movies are indicated by** 

1**.**

#### <span id="page-64-0"></span>**The Viewer Window**

The viewer window can be accessed by selecting **Viewer** on the server home page or clicking the view button in the shooting window. The viewer window for computer web browsers offers a choice of thumbnail, film-strip ( $\Box$ [52](#page-65-1)), and full-frame views ( $\Box$ 52).

#### <span id="page-64-1"></span>❏ **Thumbnail View**

 $\begin{array}{c|c|c|c|c} \hline \multicolumn{3}{c|}{\mathbf{w}} & \multicolumn{3}{c|}{\mathbf{w}} & \multicolumn{3}{c|}{\mathbf{a}} \end{array}$ 

View multiple small ("thumbnail") images per page. The controls at the top of the window can be used for navigation.

 $16 -$ 

無見す

#### A **Navigation Controls**

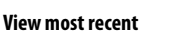

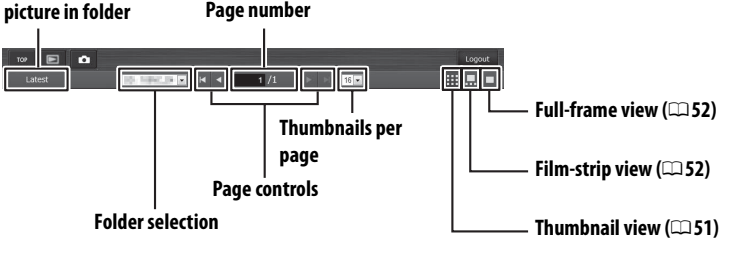

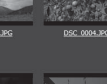

## <span id="page-65-0"></span>❏ **Film-Strip View**

Choose the picture displayed from the thumbnails at the bottom of the window.

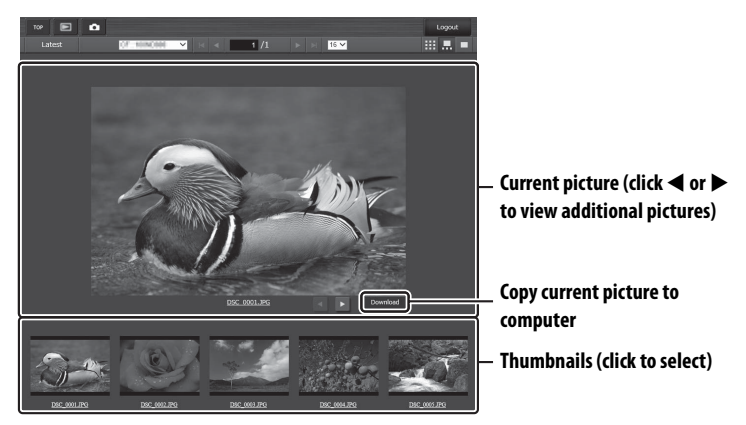

# <span id="page-65-1"></span>❏ **Full-Frame View**

View pictures full frame.

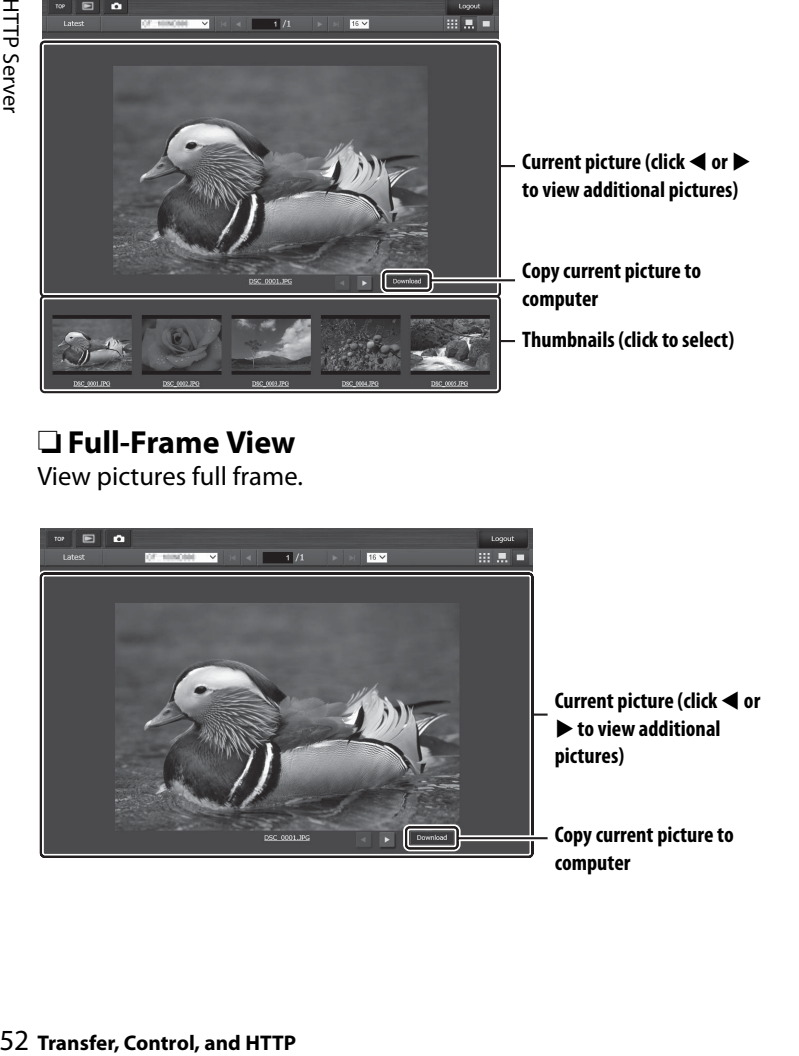

# <span id="page-66-0"></span>**iPhone Web Browsers**

This section describes the http server displays for iPhone web browsers (dialogs are shown with all buttons displayed for explanatory purposes). Tap to adjust camera settings. For information on computer displays, see page [49](#page-62-0).

#### **The Shooting Window**

The following controls can be accessed by selecting **Shooting/ Viewer** on the server home page or tapping the shoot button in the viewer window.

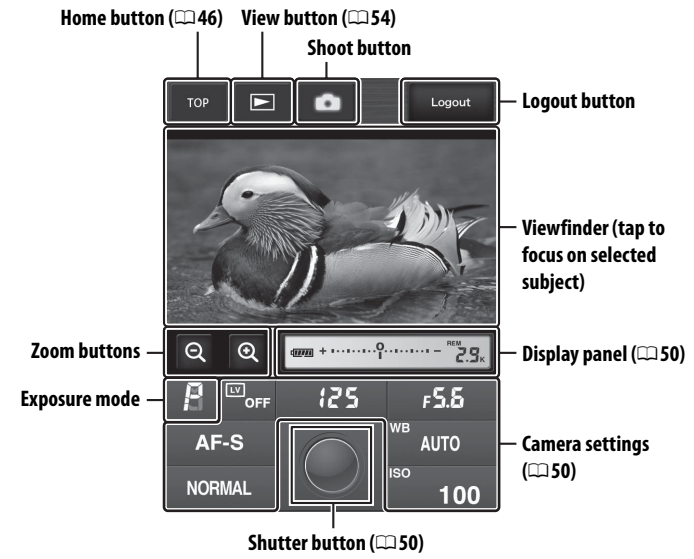

#### A **Live view button**

Tap to choose from live view off, photo live view, and movie live view.

#### $\overline{\omega}_{\text{OFF}}$ o 嘌

#### A **Movie Live View**

The information at right appears in the camera settings area  $( \square 50)$  $( \square 50)$  in movie live view.

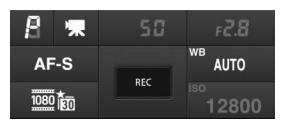

#### <span id="page-67-0"></span>**The Viewer Window**

The viewer window can be accessed by selecting **Viewer** on the server home page or tapping the view button in the shooting window. The viewer window for iPhone web browsers offers a choice of thumbnail and full-frame views  $(255)$  $(255)$ .

## ❏ **Thumbnail View**

View multiple small ("thumbnail") images per page. The controls at the top and bottom of the thumbnail area can be used for navigation.

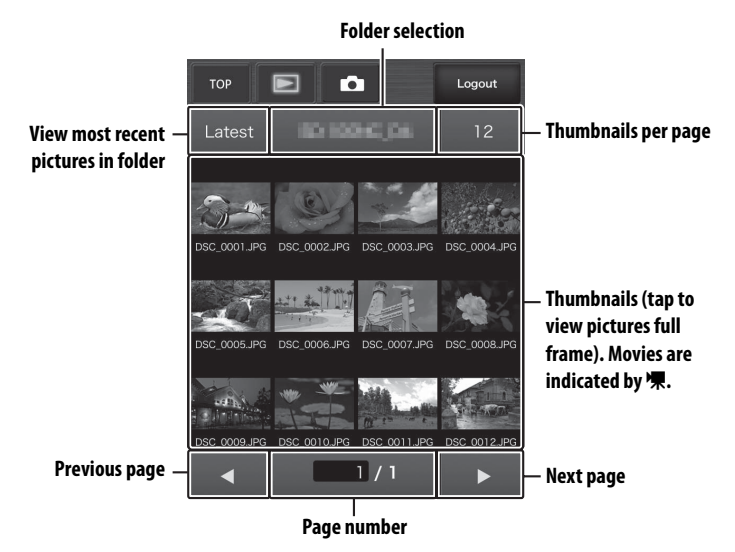

54HTTP Server HTTP Serve

## <span id="page-68-0"></span>❏ **Full-Frame View**

View pictures full frame.

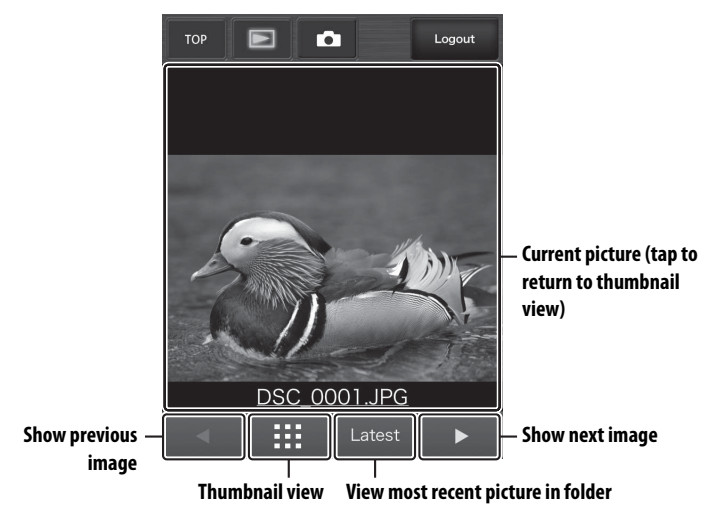

**HTTP Server** HTTP Server 1998年10月14日 10月20日 10月20日 10月20日 10月20日 10月20日 10月20日 10月20日 10月20日 1

# **FTP**

# **Ethernet Connections**

Follow the steps below to connect to an ftp server via an Ethernet network. For information on wireless connections, see page [64.](#page-77-0)

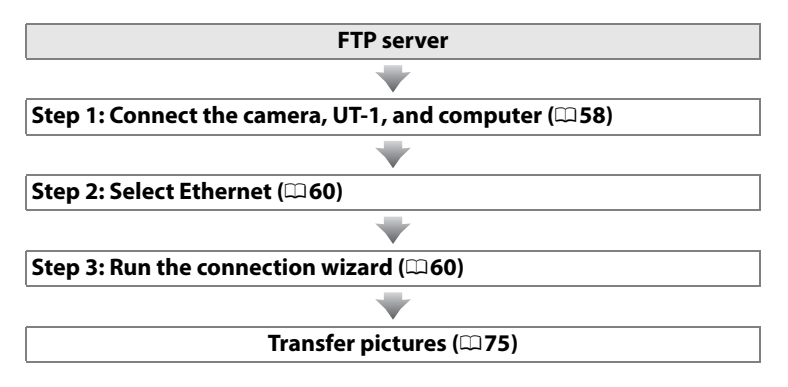

#### **Z** Choosing a Power Source

To prevent the camera powering off unexpectedly during setup or data transfer, use a fully-charged battery or an optional AC adapter designated for use with your camera. For more information, see the camera manual.

#### A **FTP Servers**

Servers can be configured using standard ftp services, such as IIS (Internet Information Services), available with supported operating systems ( $\Box$ [94\)](#page-107-0). Connection to computers on other networks via a router, Internet ftp connections and ftp servers running third-party software are not supported.

# <span id="page-71-0"></span>**Step 1: Connecting the Hardware**

After starting the ftp server, connect the camera as described below.

**1** Insert a memory card.

Turn the camera off and insert a memory card (do not turn the camera off while data are being transferred to the computer).

**2** Open the UT-1 USB connector cover and connect the USB cable from the UT-1 to the camera USB connector (for more information on connecting USB cables to the camera, see the camera manual).

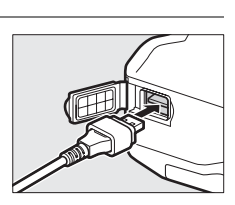

**16 GB**

**3** Connect an Ethernet cable.

Connect the camera to the ftp server as shown below. Do not use force or insert the connectors at an angle.

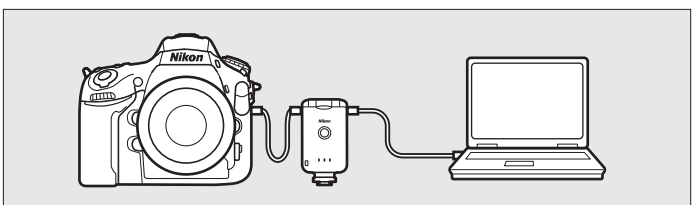

**4** Turn the camera on.

Rotate the power switch to turn the camera on.

**Power switch**

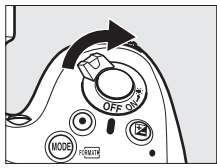
**5** Press the power switch for about a second to turn the UT-1 on.

### **Power switch**

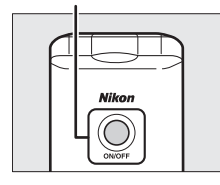

Ethernet Connections 59Ethernet Connections

# **Step 2: Configuring the Hardware for Ethernet Connections**

Configure the UT-1 for use with Ethernet networks.

**1** Display the hardware list.

In the setup menu, select **Network (UT-1)**, then highlight **Choose hardware** and press  $\blacktriangleright$  to view the hardware list.

### **2** Select **Wired LAN**.

Highlight **Wired LAN** and press  $\otimes$  to select the highlighted option and return to the network menu.

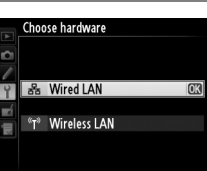

Network (UT-1) Choose hardware Network settings Options Choose a profile.

### <span id="page-73-0"></span>**Step 3: The Connection Wizard**

Follow the on-screen instructions to create a network profile.

### **1** Display network profiles.

In the network menu, highlight **Network**  settings and press  $\triangleright$  to display the profiles list and other network settings.

### **2** Select **Create profile**.

Highlight **Create profile** and press  $\blacktriangleright$ . Note that if the list already contains nine profiles, you will need to delete an existing profile using the  $\tilde{w}$  ( $\overline{w}$ ) button before proceeding  $( \square 83)$  $( \square 83)$ .

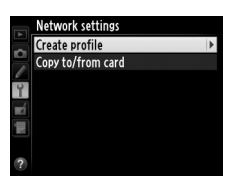

Network (UT-1) Choose hardware **Network settings Options** Choose a profile

Ethernet Connection:

**3** Start the connection wizard. Create profile K) Highlight **Connection wizard** and press **Connection wizard**  $\blacktriangleright$  to start the connection wizard. Configure manually **4** Choose a connection type. **Connection wizard** Choose a connection type. Highlight **FTP upload** and press  $\blacktriangleright$ . **FTP FTP upload** PC Image transfer a Camera control **HTTP HTTP server ORNext 5** Name the new network profile. **Connection wizard** Enter a name for the network profile. Enter the name that will appear in the 0123456789ABCDE **FGHIJKLMNOPQRST** profile list as described on page [19](#page-32-0) and **UVWXYZabcdefghi** press  $\circledR$  (to use the default name, press  $\circledR$ **ILAN** without making any changes). Profile **SECO**Cursor **Olnput** names can be up to 16 characters long. **6** Obtain or select an IP address. **Connection wizard** 

<span id="page-74-0"></span>Highlight one of the following options and press  $\blacktriangleright$ .

- **• Obtain automatically**: Select this option if the network is configured to supply the IP address automatically.
- **• Enter manually**: When prompted, enter an IP address and subnet mask by pressing  $\triangleleft$  and  $\triangleright$  to highlight segments and  $\blacktriangle$  and  $\nabla$  to change. Press  $\otimes$  to proceed when entry is complete.

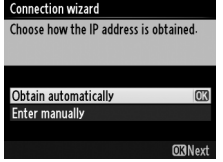

**7** Choose the server type.

Highlight **FTP** or **SFTP** (secure ftp) and press  $\blacktriangleright$ .

**8** Enter the IP address.

Enter the server URL or IP address  $(119)$  $(119)$  $(119)$ and press  $\otimes$  to connect.

**9** Log in.

Highlight one of the following options and press  $\mathfrak{G}$ .

- **• Anonymous login**: Select this option if the server does not require a user ID or password.
- **• Enter user ID**: Enter a user ID and password when prompted and press  $\otimes$ .
- **10** Choose a destination folder.

Highlight one of the following options and press  $\mathcal{D}$ .

- **• Home folder**: Select this option to upload pictures to the server's home folder.
- **• Enter folder name**: Select this option to upload pictures to another folder (the folder must already exist on the server). Enter a folder name and path when prompted and press  $\circledast$ .

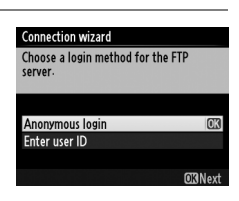

**Connection wizard** Choose a destination folder.

**Home folder** Enter folder name

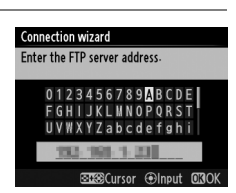

**Connection wizard** Choose the FTP server type.

**FTP** 

**SFTP** 

"FTP" is recommended in most situations.

# 63Ethernet Connections Ethernet Connections

### **11** Exit the wizard.

Highlight one of the following options and press  $\otimes$ .

- **• Connect and exit wizard**: Save the new network profile and connect to the server.
- **• Exit wizard**: Save the new network profile and exit.

Proceed to "FTP Upload" (CD[75](#page-88-0)).

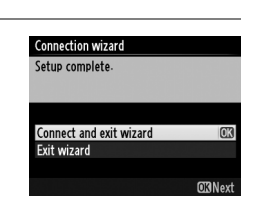

# **Wireless Connections**

Follow the steps below to connect to a wireless network.

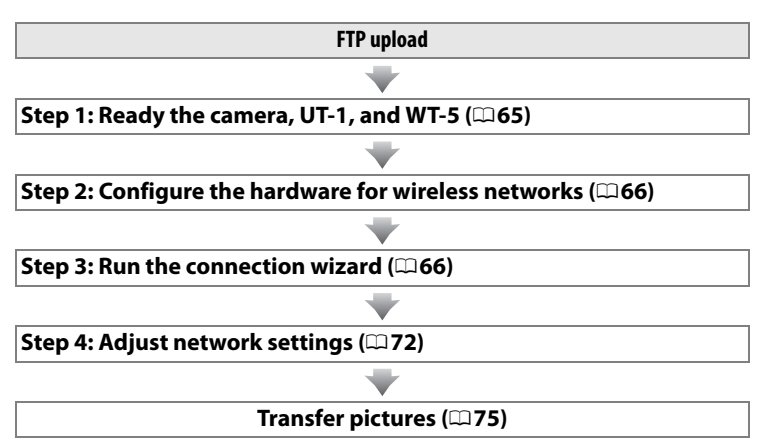

### A **Infrastructure and Ad Hoc Modes**

Wireless networks may be either infrastructure or ad hoc.

**Infrastructure mode:** Connection via a wireless LAN access point.

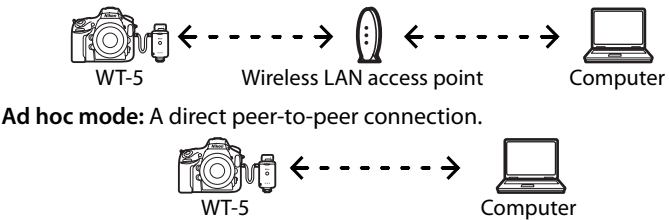

### A **Wireless LANs**

These instructions are intended for customers with an existing wireless LAN, and in the case of infrastructure networks assume that the computer and access point are already connected to the network.

# <span id="page-78-0"></span>**Step 1: Connecting the Equipment**

After starting the computer and logging in, ready the camera and WT-5 as described below.

**1** Insert a memory card.

Turn the camera off and insert a memory card (do not turn the camera off while data are being transferred to the computer). This step can be omitted in camera control mode  $(117)$ .

- **2** Open the UT-1 USB connector cover and connect the USB cable from the UT-1 to the camera USB connector (for more information on connecting USB cables to the camera, see the camera manual).
- **3** Attach the WT-5 ( $\Box$ 6).
- **4** Turn the camera on.

Rotate the power switch to turn the camera on.

**5** Press the power switch for about a second to turn on the UT-1.

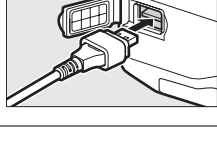

**16 GB**

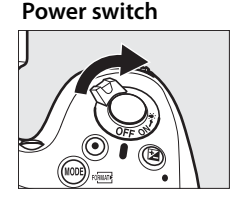

### **Power switch**

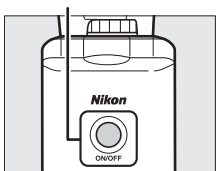

# <span id="page-79-0"></span>**Step 2: Enabling a Wireless Connection**

Configure the UT-1 for use with wireless networks.

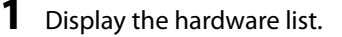

In the setup menu, select **Network (UT-1)**, then highlight **Choose hardware** and press  $\blacktriangleright$  to view the hardware list.

### **2** Select **Wireless LAN**.

Highlight **Wireless LAN** and press  $\otimes$  to select the highlighted option and return to the network menu.

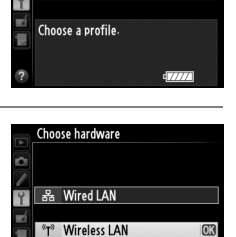

몼

Network (UT-1) Choose hardware

Network settings **Options** 

## <span id="page-79-2"></span><span id="page-79-1"></span>**Step 3: The Connection Wizard**

Follow the on-screen instructions to create a network profile.

**1** Display network profiles.

In the network menu, highlight **Network**  settings and press  $\triangleright$  to display the profiles list and other network settings.

### **2** Select **Create profile**.

Highlight **Create profile** and press  $\blacktriangleright$ . Note that if the list already contains nine profiles, you will need to delete an existing profile using the  $\tilde{w}$  ( $\overline{w}$ ) button before proceeding.

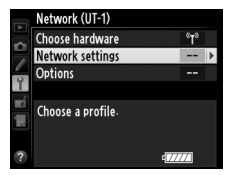

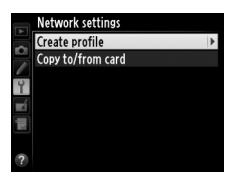

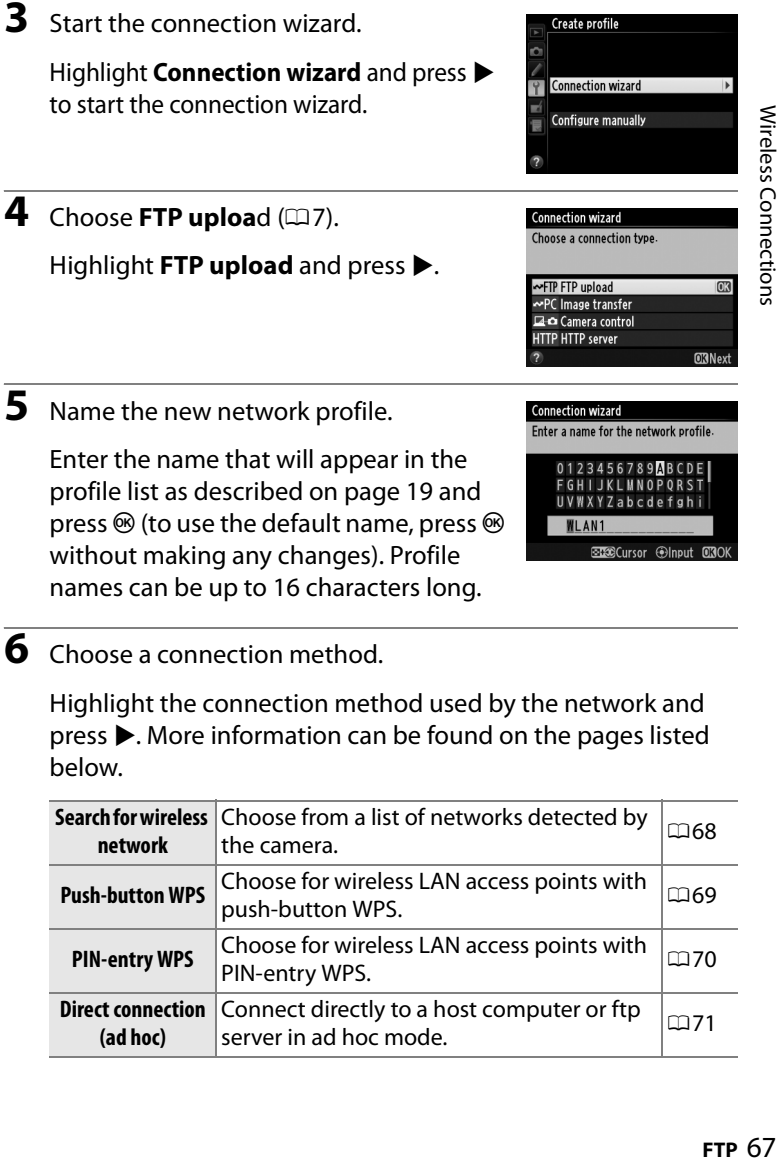

<span id="page-80-1"></span>Enter the name that will appear in the profile list as described on page [19](#page-32-0) and press  $\circledR$  (to use the default name, press  $\circledR$ without making any changes). Profile names can be up to 16 characters long.

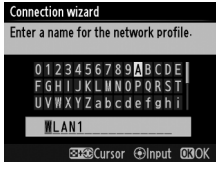

<span id="page-80-0"></span>**6** Choose a connection method.

Highlight the connection method used by the network and press 2. More information can be found on the pages listed below.

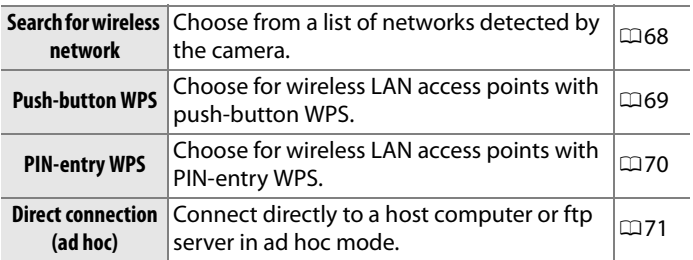

### <span id="page-81-0"></span>❚❚ *Search for Wireless Network*

Select **Search for wireless network** in Step 6 on page [67](#page-80-0) to choose from a list of the networks (wireless LAN access points or host computers) detected by the camera.

**1** Choose a network.

Selecting **Search for wireless network** displays a list of SSIDs. The network type is indicated by the icons to the left of the ID:

**h** Signal encrypted  $\sqrt{2}$  Infrastructure/ad hoc

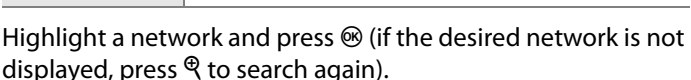

### A **Hidden SSIDs**

Networks with hidden SSIDs are indicated by blank entries in the network list. If you select a network with a hidden SSID, you will be prompted to provide the network name; enter a name and press  $\circledast$  to proceed to Step 2.

## **2** Enter the encryption key.

Enter the encryption key and press  $\otimes$  (if the network uses open authentication, this dialog will not be displayed; proceed to Step 3).

wireless network. Search for wireless network **Push-button WPS** PIN-entry WPS Direct connection (ad hoc) **ORNext** 

**Connection wizard** Choose a method for connecting to the

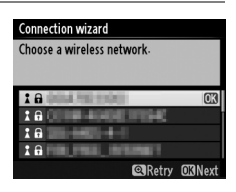

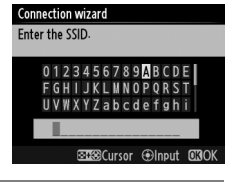

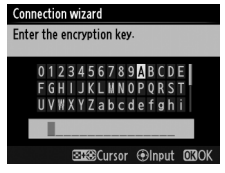

<span id="page-82-0"></span>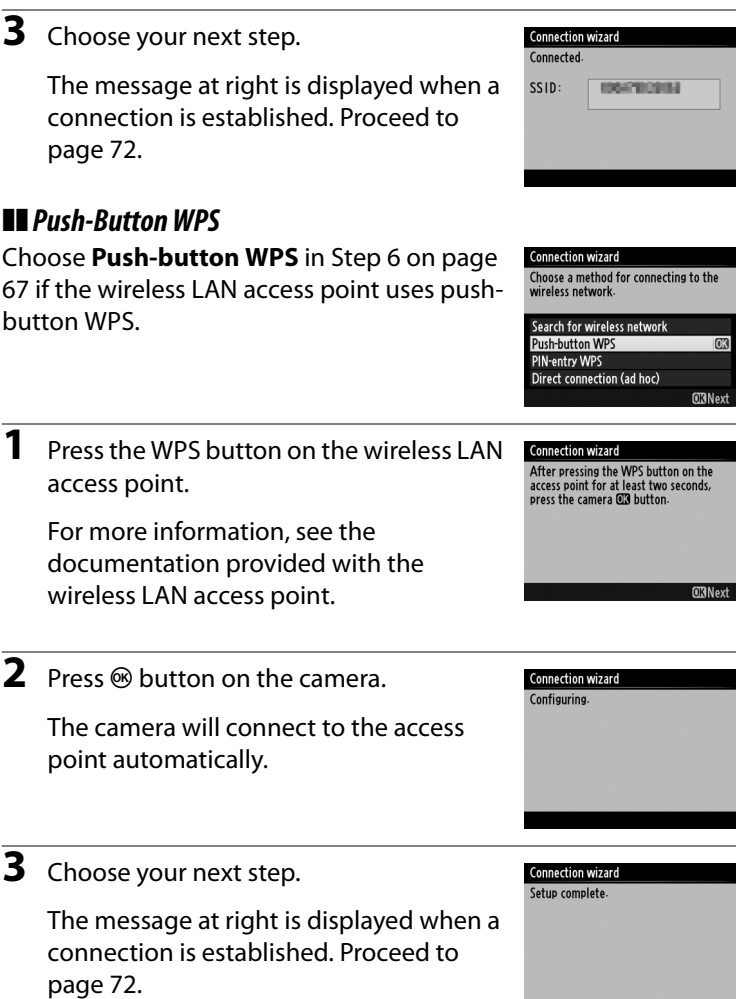

**CRNext** 

<span id="page-83-0"></span>Choose **PIN-entry WPS** in Step 6 on page [67](#page-80-0)  if the wireless LAN access point uses PINentry WPS.

**1** Enter the PIN for the wireless LAN access point.

From a computer, enter the PIN for the wireless LAN access point. For more information, see the documentation provided with the wireless LAN access point.

**2** Press  $\otimes$  button on the camera.

The camera will connect to the access point automatically.

**3** Choose your next step.

The message at right is displayed when a connection is established. Proceed to page [72.](#page-85-0)

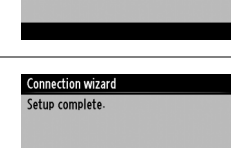

**ORNext** 

**Connection wizard** Configuring.

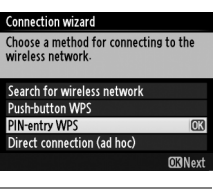

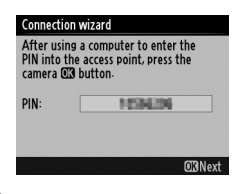

<span id="page-84-0"></span>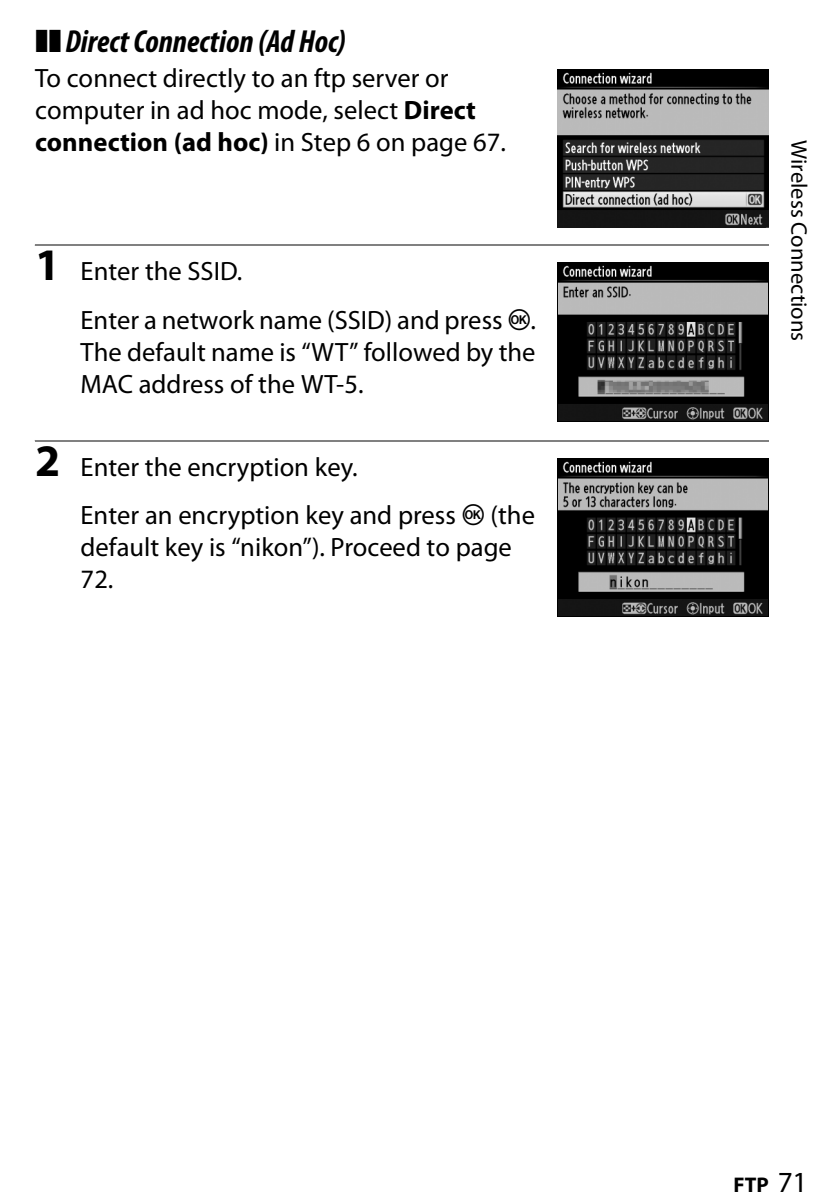

**SECO**Cursor @Input 00

# <span id="page-85-0"></span>**Step 4: Network Settings**

Follow the steps below to connect to the ftp server.

**1** Obtain or select an IP address.

Highlight one of the following options and press  $\blacktriangleright$ .

**• Obtain automatically**: Select this option if the network is configured to supply the

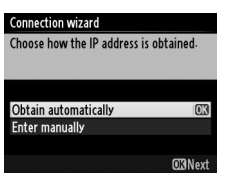

IP address automatically. The camera will display the IP address provided by the network;  $\otimes$  to proceed.

- **• Enter manually**: When prompted, enter an IP address and subnet mask by pressing  $\triangleleft$  and  $\triangleright$  to highlight segments and  $\blacktriangle$  and  $\nabla$  to change. Press  $\circledast$  when entry is complete. The camera will display the selected IP address; press  $\otimes$  to proceed.
- **2** Choose the server type. **Connection wizard** Choose the FTP server type. "FTP" is recommended in most Highlight **FTP** or **SFTP** (secure ftp) and situations press  $\blacktriangleright$ . **FTP SFTP ORNext 3** Enter the IP address. **Connection wizard** Enter the FTP server address. Enter the server URL or IP as described on 0123456789ABCDE page [19](#page-32-0) and press  $\otimes$  to connect.

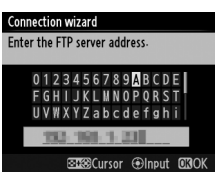

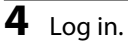

Highlight one of the following options and press  $\otimes$ .

- **• Anonymous login**: Select this option if the server does not require a user ID or password.
- **• Enter user ID**: Enter a user ID and password when prompted and press  $\circledR$ .

### **Connection wizard** Choose a login method for the FTP server. Anonymous login Enter user ID **CRNex**

### A **MAC Address Filtering**

If the network uses MAC address filtering, the filter must be supplied with the MAC address of the WT-5. After attaching the WT-5 to the camera, choose **Network(UT-1)** > **Options** > **MAC address** from the camera setup menu and note the MAC address.

**5** Choose a destination folder.

Highlight one of the following options and press  $\mathfrak{G}$ .

- **• Home folder**: Select this option to upload pictures to the server's home folder.
- **• Enter folder name**: Select this option to upload pictures to another of the folders existing on the server. Enter a folder name and path when prompted and press  $\mathcal{L}$ .

### **6** Exit the wizard.

Highlight one of the following options and press  $\mathcal{D}$ .

- **• Connect and exit wizard**: Save the new network profile and connect to the server.
- **• Exit wizard**: Save the new network profile and exit.

Proceed to "FTP Upload" ( $\Box$ [75\)](#page-88-0).

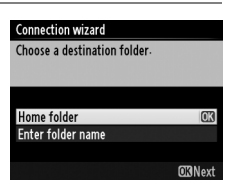

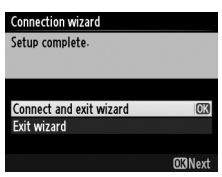

# <span id="page-88-1"></span><span id="page-88-0"></span>**FTP Upload**

Photos and movies can be uploaded from camera memory cards to an ftp server as described below, or photos can be uploaded as they are taken. For information on setting up an ftp server, see page [94](#page-107-0).

**1** Display network profiles.

In the setup menu, select **Network (UT-1)** > **Network settings** to display the profiles list. FTP server profiles are indicated by a  $\sim$ FTP icon. Highlight a profile and press  $\blacktriangleright$  to select the highlighted profile and return to the network menu.

The profile name will be displayed in green when a connection is established.

**2** View pictures.

Press the  $\blacksquare$  button to view pictures. Display the first picture to be sent full frame or highlight it in the thumbnail list.

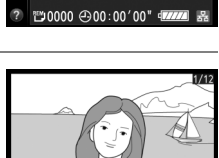

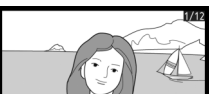

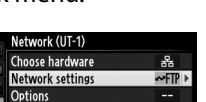

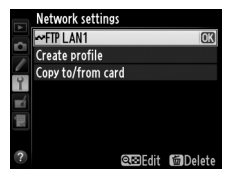

### **3** Upload pictures.

Press <sup>®</sup>. A white transfer icon will appear on the picture and upload will begin immediately. The transfer icon turns green during upload, and turns blue when upload is complete. Additional pictures will be uploaded in the order selected.

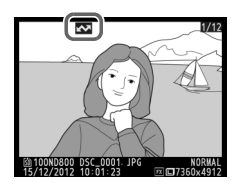

To upload a picture that has already been uploaded once, press <sup>®</sup> once to remove the blue transfer icon, and then press  $\otimes$ and the center of the multi selector again to mark the image with a white transfer icon.

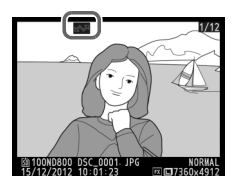

### **Uploading New Photographs as They Are Taken**

To upload new photographs as they are taken, select **On** for **Network (UT-1)** > **Options** > **Auto send** in the setup menu ( $\Box$ [87](#page-100-0)).

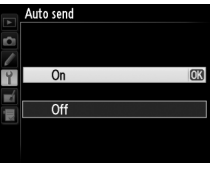

FTP Uploac

### **Interrupting Transmission/Removing Transfer Marking**

To cancel transmission of images marked with white or green transfer icons, select the images during playback and press  $\otimes$ . The transfer icon will be removed. Any of the following actions will also interrupt transmission:

- **•** Turning the camera off
- Selecting **Yes** for **Network (UT-1)** > **Options** > **Deselect all?** ( $\Box$ [88](#page-101-0); this option also removes transfer marking from all images)

### **Z** During Upload

Do not remove the memory card or disconnect the Ethernet cable during upload.

### A **Retouch Options**

In image transfer and ftp upload modes, the @ button on the D800/D800E is used to upload images or select images for upload and can not be used for side-by-side comparison, which is normally accessed by pressing the  $\circledR$  button in full-frame playback. Side-by-side comparison is available in other transfer modes.

### A **Interval Timer Photography**

Shooting will be interrupted if the standby timer expires while interval timer photography is in progress. Choose a long standby time before starting the interval timer.

### A **Loss of Signal**

Wireless transmission via the WT-5 may be interrupted if the signal is lost. but can be resumed by turning the camera off and then on again.

### A **Turning the Camera Off**

"Send" marking will be saved if the camera or UT-1 is turned off while transmission is in progress. Transmission of images marked with a "send" icon will resume when the camera or UT-1 is turned on.

### **Transfer Status**

During playback, the status of images selected for upload is shown as follows:

### a*: "Send"*

Images that have been selected for upload are marked with a white  $\sum$  icon.

### b*: "Sending"*

A green  $\blacksquare$  icon is displayed during upload.

### c*: "Sent"*

Images that have been uploaded successfully are marked with a blue **s** icon.

### A **Network Status**

The status of the link between the host and the UT-1 is shown by the status LEDs and by the display in the top level of the network menu.

### *The Status LEDs*

The **POWER** LED lights when the UT-1 is on. Signal quality is shown by the **LINK** LED: the faster the LED flashes, the better the signal and the faster data can be transmitted. The **ERROR** LED flashes to show that an error has occurred.

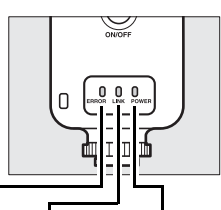

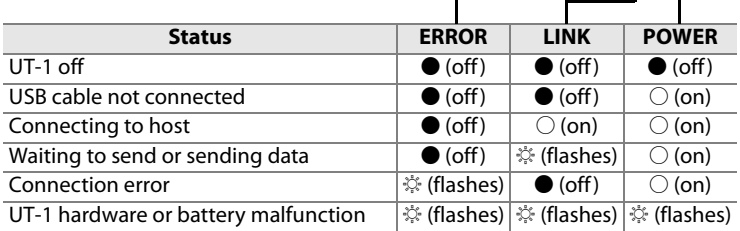

### *The Status Display*

Network status can also be viewed in the top level of the network menu.

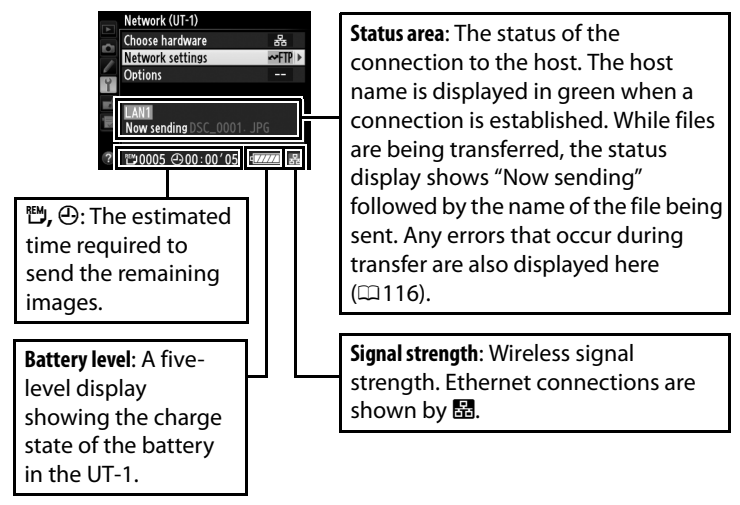

**FTP Upload** THP Upload a control of the set of the set of the set of the set of the set of the set of the set of the set o

# **Menu Guide**

This section describes the settings available for the **Network (UT-1)** option in the camera setup menu when the UT-1 is connected.

# <span id="page-94-0"></span>**Choose Hardware**

Choose the hardware used to connect to the network: Ethernet (**Wired LAN**) or wireless LAN (**Wireless LAN**).

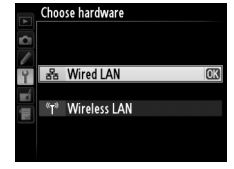

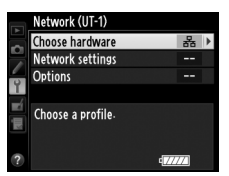

# **Network Settings**

Highlight **Network settings** and press  $\triangleright$  to display the network profiles list, where you can create new profiles or select an existing profile.

# **The Profile List**

The camera can store up to nine network profiles. Highlight a profile and press  $\triangleright$  to connect to the highlighted host computer or ftp server, or press  $\tilde{p}$  ( $\overline{Q}$ ) to delete the highlighted profile  $( \square 83)$  $( \square 83)$ . To view information on the highlighted profile, press  $O_{\blacksquare}(\boxtimes/?)$ .

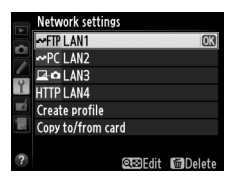

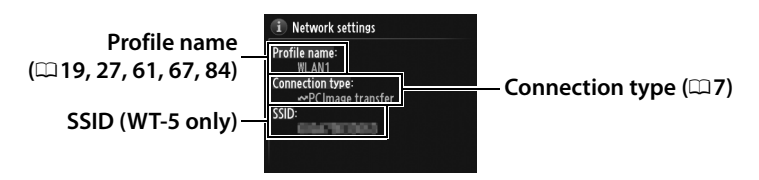

To edit the highlighted profile, press  $\mathbb{R}$  ( $\Box$ [84\)](#page-97-0).

# **Create Profile**

Choose **Connection wizard** to create network profiles with the help of a wizard ( $\Box$ [18,](#page-31-0) [26](#page-39-0), [60](#page-73-0), [66\)](#page-79-2), **Configure manually** to enter ftp and http server settings manually  $($  $\Box$ [114](#page-127-0)).

### **Menu Guide**

# **Copy to/from Card**

This option is available only with ftp and http server connections. Select **Copy profile from card** to copy profiles from the memory card to the profile list. Selecting **Copy profile to card** displays the camera profile list; highlight a profile and press  $\otimes$  to copy the profile (excluding the encryption key and ftp password) to the card (password-protected profiles can not be copied;  $\Box$  [84\)](#page-97-1). If there are two memory cards inserted in the camera, the card in the primary slot will be used for both "copy from" and "copy to" operations.

# <span id="page-96-1"></span><span id="page-96-0"></span>**Deleting Network Profiles**

Press  $\tilde{w}$  ( $\overline{w}$ ) to delete the profile currently highlighted in the profile list. A confirmation dialog will be displayed; highlight **Yes** and  $pres@.$ 

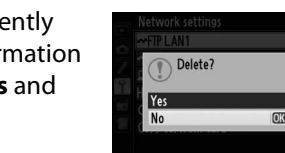

# <span id="page-97-0"></span>**Editing Network Profiles**

To edit network profiles, highlight the profile in the profile list, press  $\mathbb{R}$ , and choose from  $\frac{2}{3}$  the following options:

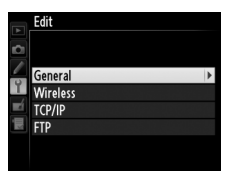

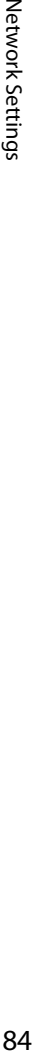

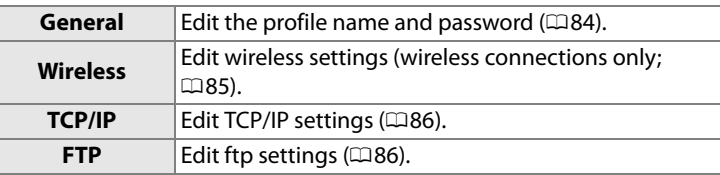

### <span id="page-97-1"></span>❏ **General**

Choose **Profile name** to edit the profile name, **Password protection** to enter a profile password and enable or disable password protection. Enabling password protection prevents others from viewing network settings.

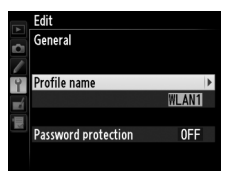

### D **Editing Profiles**

If the shutter-release button is pressed while menus are displayed, the monitor will turn off and any changes to the current profile will be lost.

# Network Settings  $5$ **Menu Guide**

<span id="page-98-0"></span>Edit the following wireless settings:

- **• SSID (required)**: Enter the name (SSID) of the network on which the host computer or ftp server is located.
- **• Communication mode**: Select **Infrastructure** for wireless communication via a wireless network access point, **Ad hoc** if the camera is connected to the ftp server or computer directly.
- **• Channel**: Select a channel (ad hoc only; in infrastructure mode, the channel will be selected automatically).
- **• Authentication**: The authentication used on the network. Choose from open system, shared key, WPA-PSK, and WPA2-PSK (infrastructure) or open system and shared key (ad hoc).
- **• Encryption**: The encryption used on the network. The options available depend on the authentication used: **Open**: None; 64- or 128-bit WEP **Shared**: 64- or 128-bit WEP **WPA-PSK**: TKIP; AES **WPA2-PSK**: AES
- **• Encryption key**: If the network uses encryption, enter the network key. The number of characters required depends on the type of key used:

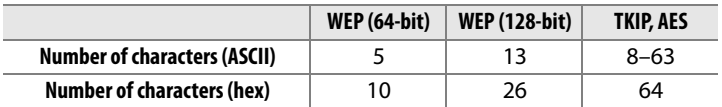

**• Key index**: If WEP64 or WEP128 is selected for **Encryption**, choose a key index matching that used by the access point or host computer. A key index is not required when **No encryption** is selected.

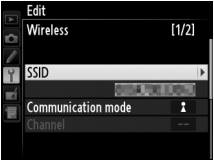

Network Settings

<span id="page-99-0"></span>If the network is configured to supply IP addresses automatically, select **Enable** for **Obtain automatically**. Otherwise select **Disable** and enter the following information:

- **• Address/Mask**: Enter an IP address and subnet mask.
- **• Gateway**: If the network requires a gateway address, select **Enable** and enter the address supplied by the network administrator.
- **• Domain Name Server (DNS)**: If a Domain Name Server exists on the network, select **Enable** and enter the address supplied by the network administrator.

### <span id="page-99-1"></span>❏ **FTP**

Network Settings

Edit the following ftp settings:

- **• Server type**: Choose ftp or sftp and enter the URL or IP address (required), destination folder, and port number.
- **• PASV mode**: Select **Enable** to enable PASV mode.
- **• Anonymous login**: Select **Enable** for anonymous login, or select **Disable** to supply a **User ID** and **Password**.
- **• Proxy server**: If a proxy server is required for ftp, select **Enable** and enter the address and port number for the proxy server.

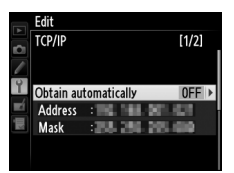

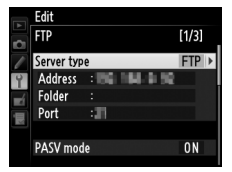

**Options**

<span id="page-100-0"></span>Edit the following settings.

# **Auto Send**

If **On** is selected for image transfer or ftp server connections, photos will automatically be uploaded to the computer or ftp server as they are taken (note, however, that photos can only be taken when a memory card is inserted in the camera). Movies can not be

uploaded using this option; transfer movies during playback as described on pages [35](#page-48-0) and [75](#page-88-1).

# **Delete After Send?**

Select **Yes** to delete photographs from the camera memory card automatically once upload is complete (image transfer and ftp server connections only; files marked for transfer before this option is selected are unaffected). Sequential file numbering is

used while this option is in effect, regardless of the item selected for Custom Setting d5 in the camera menus. Deletion may be suspended during some camera operations.

# **Send File As**

When transferring NEF+JPEG images to a computer or ftp server (image transfer and ftp server connections only), choose whether to upload both the NEF (RAW) and JPEG files or only the JPEG copy.

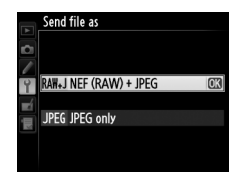

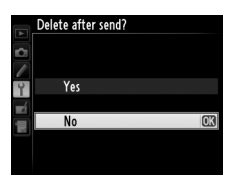

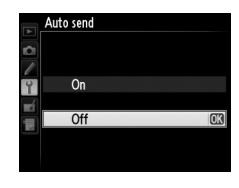

# **Overwrite If Same Name**

Choose **Yes** to overwrite files with duplicate names during upload to an ftp server, **No** to add numbers to the names of newly uploaded files as necessary to prevent existing files being overwritten.

# **Protect If Marked for Upload**

Select **Yes** to automatically protect files marked for upload to an ftp server. Protection is removed as the files are uploaded.

# **Send Folder**

Select a folder for upload (image transfer and ftp server connections only). All photos in the selected folder (including those already marked as "sent") will be uploaded, beginning immediately. Movies can not be uploaded using this option; transfer movies during playback as described on pages [35](#page-48-0) and [75.](#page-88-1)

# <span id="page-101-0"></span>**Deselect All?**

Select **Yes** to remove transfer marking from all images selected for upload to a computer or ftp server (image transfer and ftp server connections only). Upload of images with a "sending" icon will immediately be terminated.

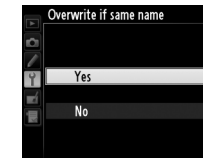

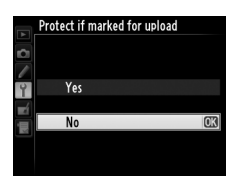

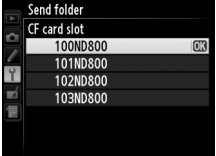

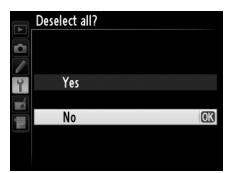

# **HTTP User Settings**

Enter a user name and password for connection to an http server (http server connections only).

# **Battery Info**

Display information for the battery inserted in the UT-1. The five-level **Battery age** display shows the battery age: 0 indicates that battery performance is unimpaired, 4 that the battery has reached the end of its charging life and requires replacement.

# **Auto Power off Delay**

Choose how long the UT-1 remains on once the USB connection to the camera is terminated.

# **MAC Address**

Display the MAC address of the hardware selected for **Choose hardware** ( $\Box$ [81](#page-94-0)).

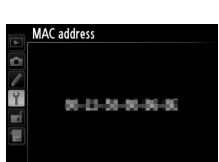

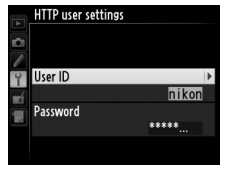

**Dptions** 

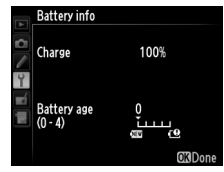

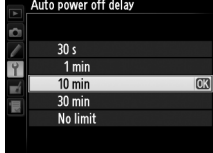

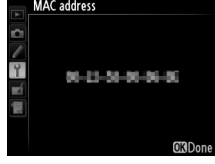

# **Firmware Version**

View the current UT-1 firmware version.

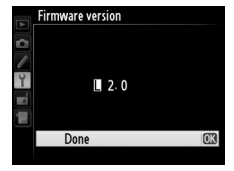

# **Appendices**

# **Copying Profiles**

Camera network profiles can be copied to a computer, which will then automatically be configured for wireless connection (profiles can not be copied over a wireless network in ad hoc mode under Windows 8.1 and Mac OS).

### **1** Enable copying. **Connection wizard** You can simplify computer setup by copying the camera wireless network When the connection wizard prompts profile to the computer Copy the wireless LAN profile to you to choose whether to copy the profile the computer? to a computer (0[32](#page-45-0)), highlight **Yes** and Yes **OK No**  $pres$ . **2** Connect the camera to the computer. **Connection wizard** When prompted, connect the camera to Connect the camera to the computer using the USB cable the computer using the USB cable Start the Wireless Transmitter Utility on supplied with the camera. the computer. **3** Start the Wireless Transmitter Utility. **Connection wizard** When prompted, start the copy of the Connect the camera to the computer using the USB cable Wireless Transmitter Utility installed on Start the Wireless Transmitter Utility on the computer  $(111)$  $(111)$  $(111)$ . the computer.

### **4** Choose an adapter.

Choose an adapter from the pull-down menu and click **Next**. If **Image transfer** or **Camera control** is selected, the Wireless Transmitter Utility will automatically pair the camera and computer.

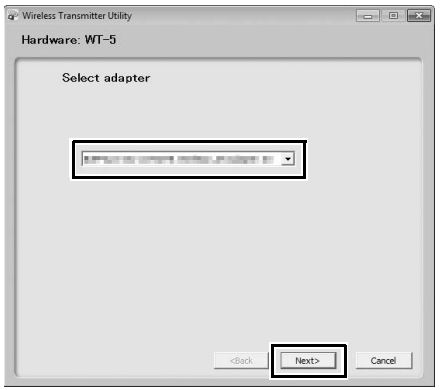

**5** Disconnect the camera.

The camera will display the message shown at right when the process is complete. After disconnecting the USB cable from the computer and connecting it to the UT-1, exit the Wireless Transmitter Utility.

The camera will display the options shown at right; choose an option to exit the wizard.

### **Connection wizard**

Setup complete. Disconnect the USB cable from the computer and connect it to the UT-1.

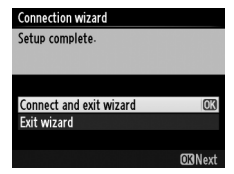

### **Z** Ad Hoc Mode

The camera will not automatically connect in ad hoc mode. Choose the network profile on the computer before connecting.

**Appendices**

# **Creating Profiles on a Computer**

The Wireless Transmitter Utility ( $\Box$ [11\)](#page-24-0) can be used to create network profiles.

**1** Connect the camera.

Start the computer and connect the camera using the supplied USB cable as shown below.

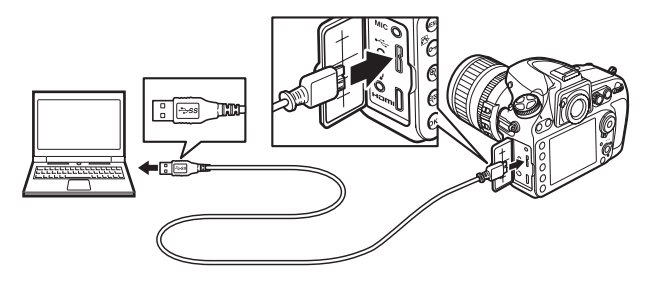

**2** Turn the camera on.

Rotate the power switch to turn the camera on.

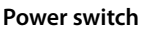

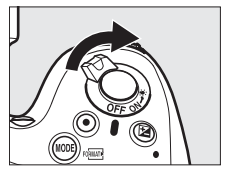

**3** Start the Wireless Transmitter Utility.

Double-click the Wireless Transmitter Utility icon on the desktop (Windows) or click the Wireless Transmitter Utility icon in the Dock (Mac OS).

### **4** Create a profile.

Follow the on-screen instructions to create a network profile.

# <span id="page-107-0"></span>**Creating an FTP Server**

Images can be uploaded to ftp servers created using the standard ftp services included with Windows 8.1, Windows 8.1 Enterprise/ Pro, Windows 7 (Professional/Enterprise/Ultimate), Windows Vista (Ultimate/Business/Enterprise), and Windows XP Professional. Under Windows, Internet Information Services (IIS) are required to configure ftp servers (installation instructions are available from Microsoft). Be sure to use only characters that appear in the keyboard area of the camera text-entry dialog  $(119)$  $(119)$  $(119)$  for such settings as user ID, password, and folder names.

The following settings are used below for illustrative purposes:

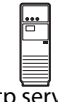

**IP address**: 192.168.1.3 **Subnet mask**: 255.255.255.0 **ftp server port**: 21

ftp server

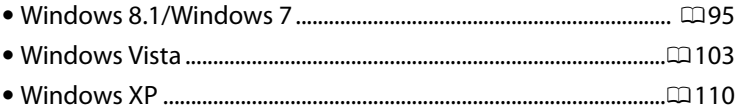
### <span id="page-108-0"></span>**1** Go to **Network and Sharing Center**.

Click **Control Panel** > **Network and Internet** > **Network and Sharing Center**.

**2** Display the network adapter list.

### Click **Change adapter settings**.

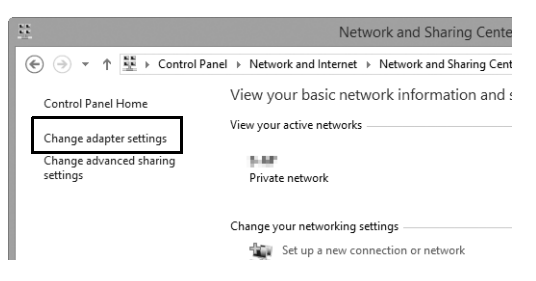

**3** Open the network properties dialog.

If you are connecting via a wireless LAN adapter, right-click **Wi-Fi** (Windows 8.1) or **Wireless Network Connection** (Windows 7) and select **Properties**. If you are connecting via Ethernet, right-click **Ethernet** (Windows 8.1) or **Local Area Connection** (Windows 7) and select **Properties**.

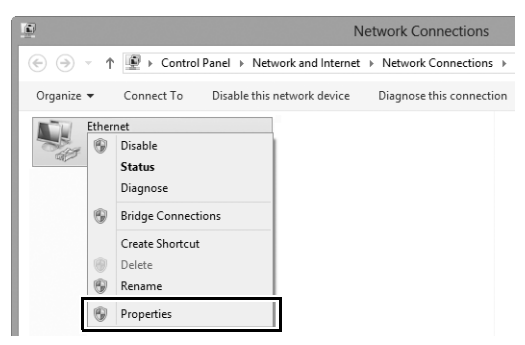

# **4** Display TCP/IP settings.

### Select **Internet Protocol Version 4 (TCP/IPv4)** and click **Properties**.

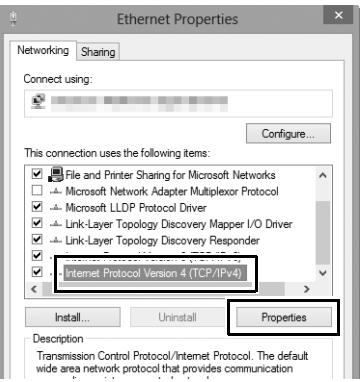

# **5** Enter an IP address and subnet mask.

Enter an IP address and subnet mask for the ftp server and click **OK**.

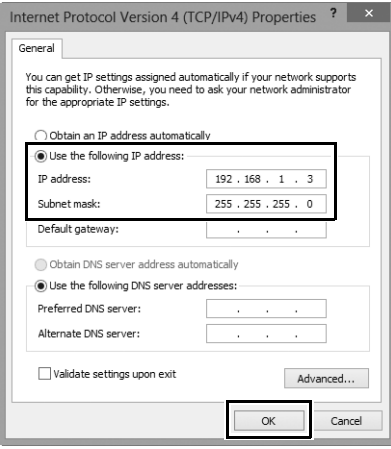

## **6** Close the network properties dialog. Click **Close**.

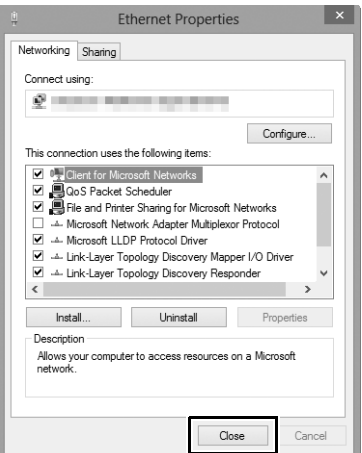

**7** Open Administrative Tools.

Click **Control Panel** > **System and Security** > **Administrative Tools**.

### **8** Open the IIS manager.

Double-click **Internet Information Services (IIS) Manager**.

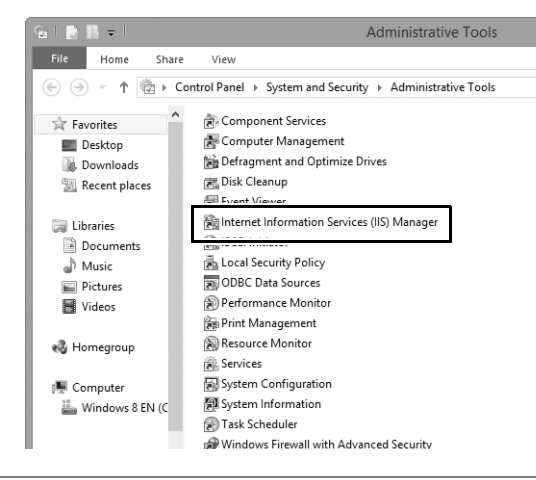

### **9** Select **Add FTP Site…**

Right-click the computer user name and select **Add FTP Site…**

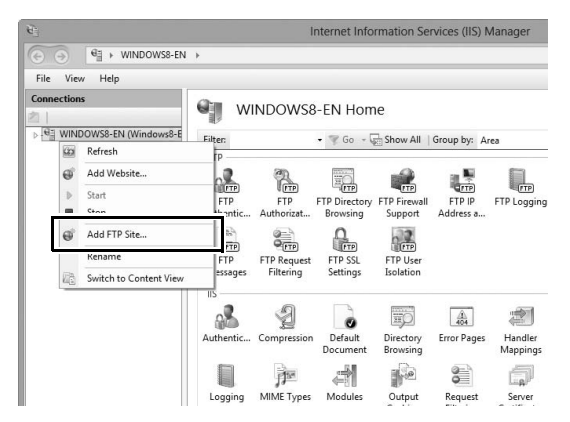

### **10** Enter site information.

Name the site and choose the path to the folder that will be used for ftp upload. Click **Next** to proceed.

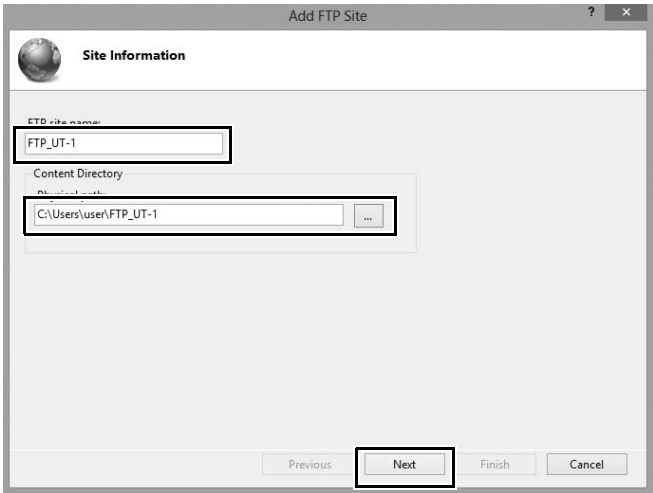

### A **Anonymous Login**

To allow anonymous login, select a folder in the user's public folder as the content directory.

# 101Creating an FTP Server Creating an FTP Server

# **11** Choose binding and SSL options.

<span id="page-114-0"></span>Select the IP address entered in Step 5, note the port number, select **Start FTP site automatically**, and check **No SSL**. Click **Next** to proceed.

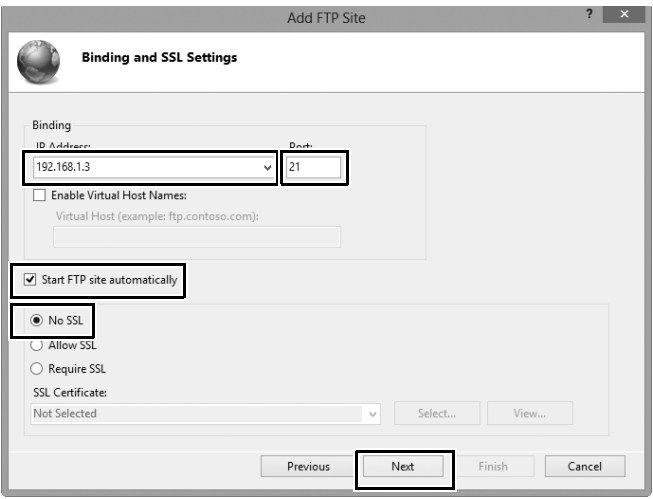

# **12** Choose authentication options.

Adjust settings as described below and click **Finish**.

- **• Authentication**: Basic
- **• Allow access to**: All users
- **• Permissions**: Read/Write

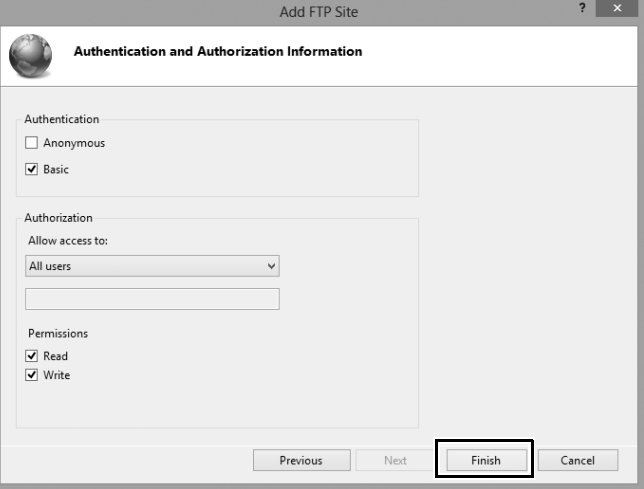

# <span id="page-116-0"></span>**Windows Vista**

**1** Display network connections.

Click **Start** > **Control Panel** > **Network and Internet Settings** > **Network Connections** > **Manage Network Connections**.

**2** Open the network properties dialog.

If you are connecting via Ethernet, right-click **Local Area Connection** and select **Properties**. If connection is via a wireless LAN adapter, select **Properties** in the context menu for **Wireless Network Connection**.

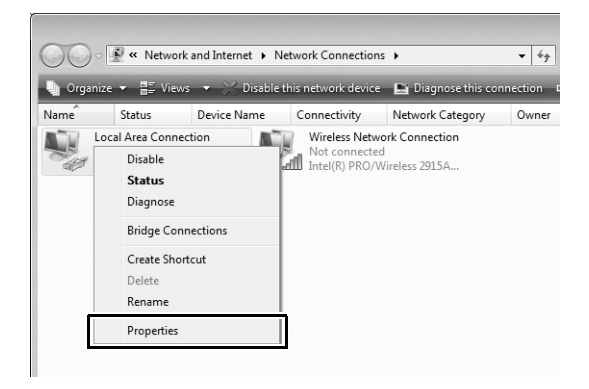

**3** Click **Allow**.

A "User Account Control" dialog will be displayed; click **Allow**.

# **4** Display TCP/IP settings.

### Select **Internet Protocol Version 4 (TCP/IPv4)** and click **Properties**.

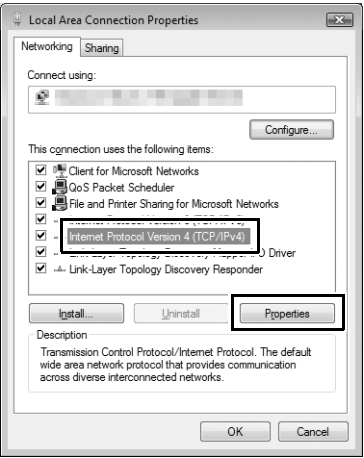

# 105Creating an FTP Server Creating an FTP Server

**5** Enter an IP address and subnet mask.

Enter an IP address and subnet mask for the ftp server and click **OK**.

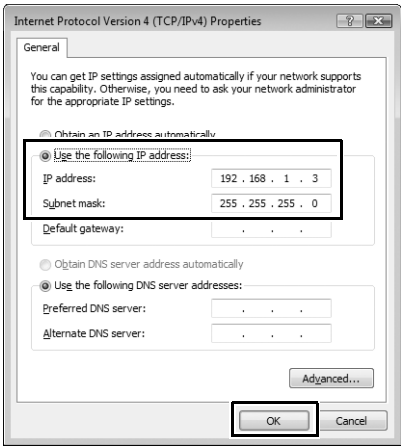

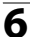

**6** Open Administrative Tools.

Click **Start** > **Control Panel** > **System and Maintenance** > **Administrative Tools**.

## **7** Open the IIS manager.

### Double-click **Internet Information Services (IIS) 6.0 Manager**.

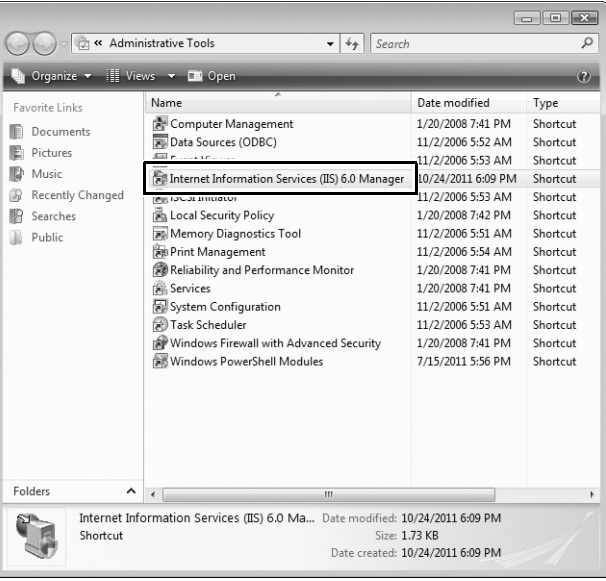

## **8** Click **Allow**.

A "User Account Control" dialog will be displayed; click **Allow**.

# **9** Display ftp site properties.

Right-click **Default FTP Site** and select **Properties**.

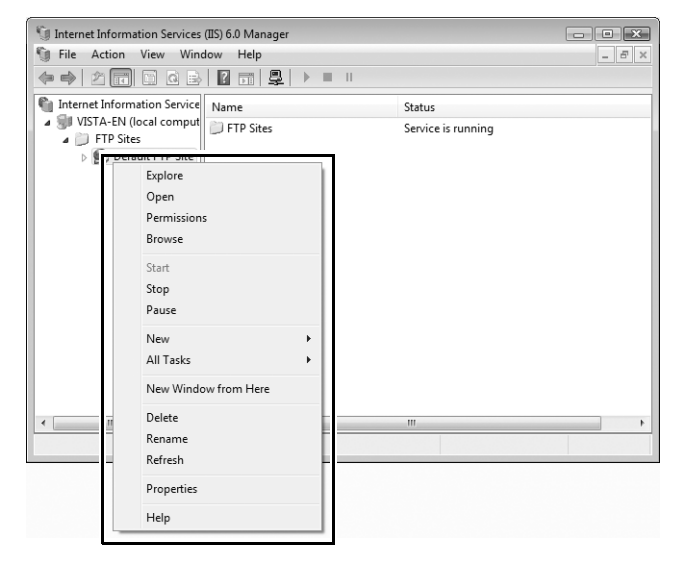

# **10** Select the address and port number.

<span id="page-121-0"></span>Select the IP address entered in Step 5 and enter a **TCP port** number.

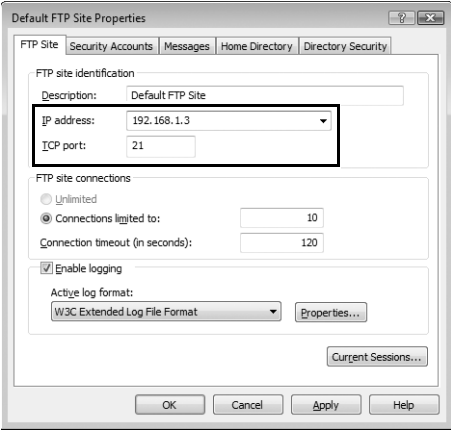

# **11** Choose a home directory.

Open the **Home Directory** tab and select **A directory located on this computer**. The root directory for images uploaded to the ftp server is listed in the **Local path** text box; choose a folder and select **Read**, **Write**, and **Log visits**. Click **OK** to close the properties dialog.

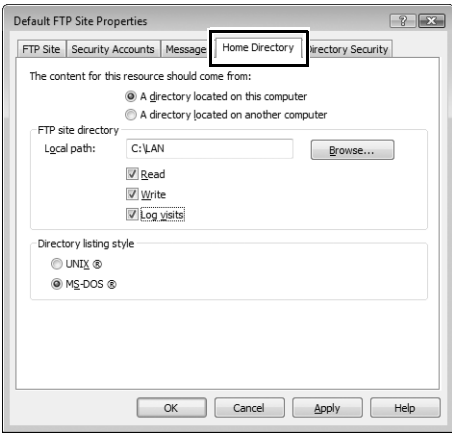

# <span id="page-123-0"></span>**Windows XP**

**1** Display network connections.

Click **Start** > **Control Panel** > **Network and Internet Settings** > **Network Connections**.

**2** Open the network properties dialog.

If you are connecting via Ethernet, right-click **Local Area Connection** and select **Properties**. If connection is via a wireless LAN adapter, select **Properties** in the context menu for **Wireless Network Connection**.

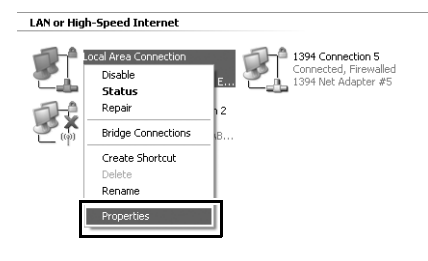

**3** Display TCP/IP settings.

Select **Internet Protocol (TCP/IP)** and click **Properties**.

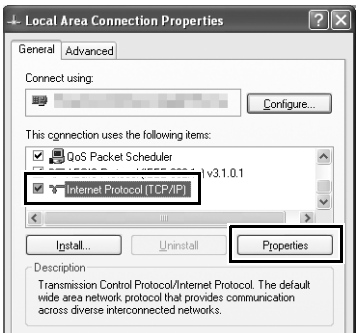

# 111Creating an FTP Server Creating an FTP Server

**4** Fnter an IP address and subnet mask.

Enter an IP address and subnet mask for the ftp server and click **OK**.

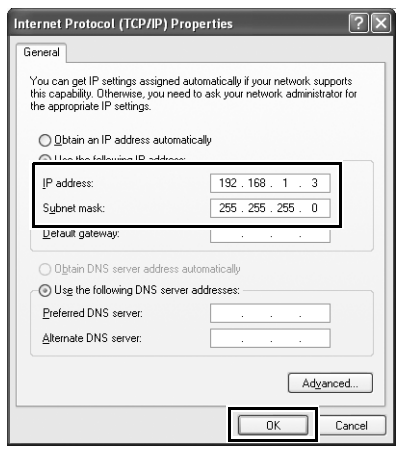

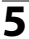

**5** Open Internet Information Services.

Click **Start** > **Control Panel** > **System and Maintenance** > **Administrative Tools** and open the **Internet Information Services** console.

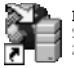

**Internet Information Services** Shortcut

# **6** Display ftp site properties.

Right-click **Default FTP Site** and select **Properties**.

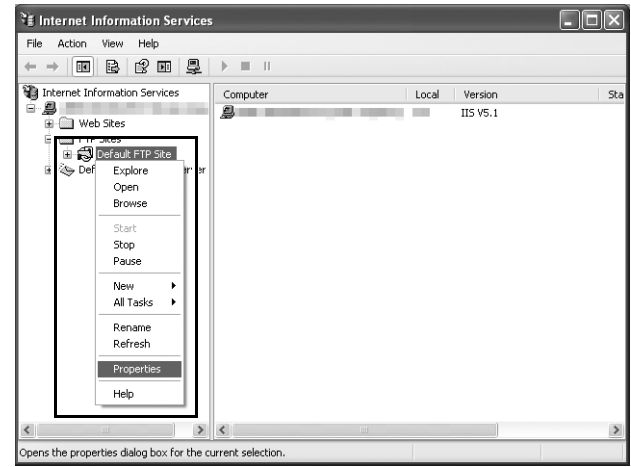

**7** Select the address and port number.

<span id="page-125-0"></span>Select the IP address entered in Step 4 and enter a **TCP port** number.

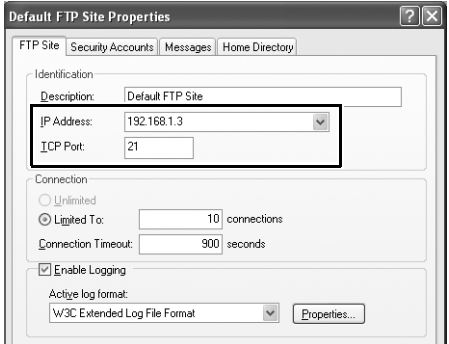

# **8** Choose a home directory.

Open the **Home Directory** tab and select **a directory located on this computer**. The root directory for images uploaded to the ftp server is listed in the **Local path** text box; choose a folder and select **Read**, **Write**, and **Log visits**. Click **OK** to close the properties dialog.

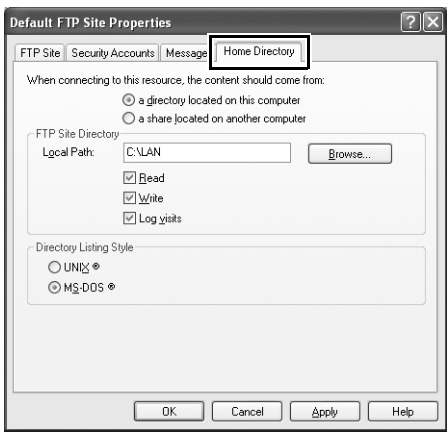

# **Manual Profile Creation**

<span id="page-127-0"></span>Follow the steps below to manually configure the camera for connection to ftp and http servers. Note that changes to the current profile will be lost if the camera is turned off during setup; to prevent unexpected loss of power, use a fully-charged battery or an optional AC adapter designated for use with your camera. If you are connecting to an ftp server behind a firewall, you may also need to adjust firewall settings to create exceptions for the ftp ports used by the camera (ports 21, 22, and 32768 through 61000).

**1** Display network profiles.

<span id="page-127-1"></span>In the network menu, highlight **Network settings** and press **>** to display the profiles list and other network settings.

## **2** Select **Create profile**.

Highlight **Create profile** and press  $\blacktriangleright$ . Note that if the list already contains nine profiles, you will need to delete an existing profile using the  $\tilde{w}$  ( $\omega$ ) button before proceeding  $( \square 83)$  $( \square 83)$ .

**3** Select **Configure manually**.

Highlight **Configure manually** and press  $\blacktriangleright$  .

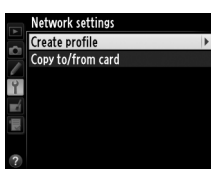

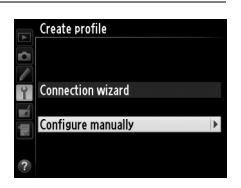

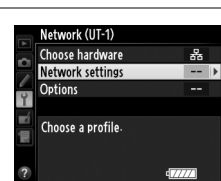

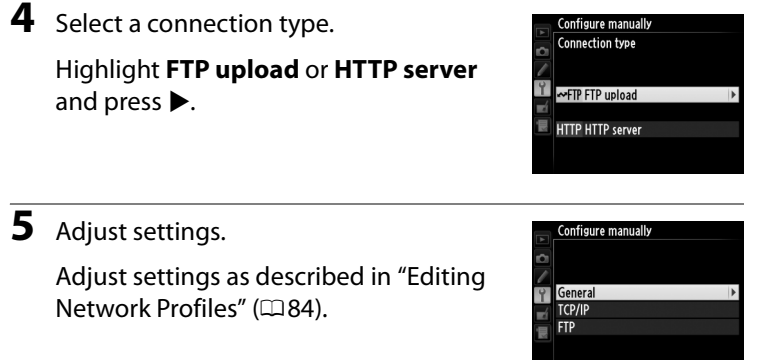

### D **Editing Profiles**

If the shutter-release button is pressed while menus are displayed, the monitor will turn off and any changes to the current profile will be lost. Choose a longer monitor off delay for Custom Setting c4 in the camera menus.

# <span id="page-129-2"></span>**Troubleshooting**

<span id="page-129-1"></span><span id="page-129-0"></span>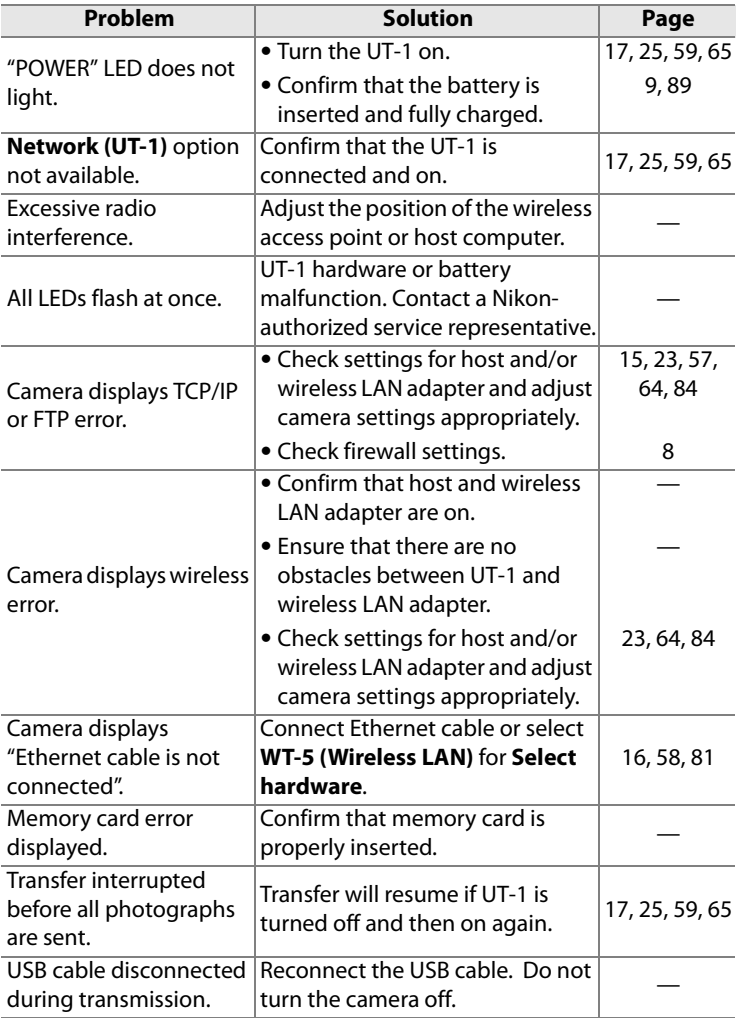

# **Specifications**

### ❚❚ *Communication Unit UT-1*

<span id="page-130-0"></span>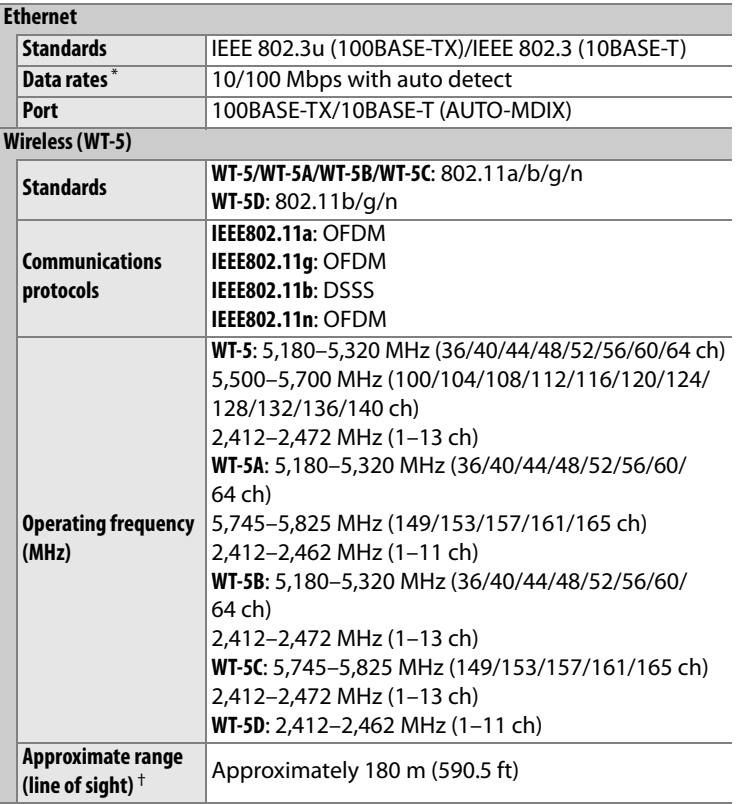

### **Wireless (WT-5)**

<span id="page-131-0"></span>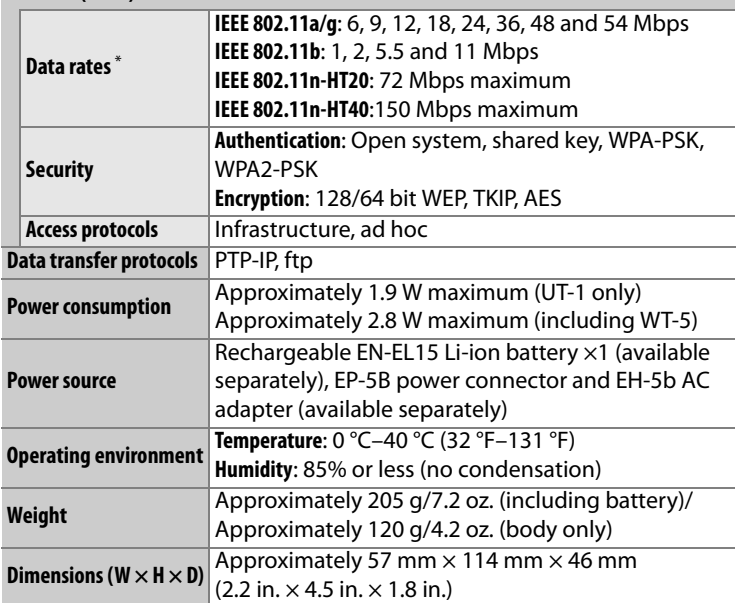

\* Maximum logical data rates according to IEEE standard. Actual rates may differ.

† With large antenna at wireless LAN access point. Range may vary with signal strength and presence or absence of obstacles.

# 119<br>Specifications Specification:

### A **Battery Life**

The length of time batteries can be used and the number of shots that can be uploaded before recharging varies with the condition of the batteries, signal strength, and how camera and UT-1 are used. The following measurements were performed using a fully-charged EN-EL15 battery (1,900 mAh) at a temperature of 23 °C (73.4 °F) while continuously uploading images with an average file size of 9 megabytes (equivalent to a large normal-quality JPEG image taken with the D800/D800E) to an ftp server configured using Internet Information Services (IIS) under Windows 8.1 over an infrastructure network with the UT-1 in FTP upload mode (all figures are approximate).

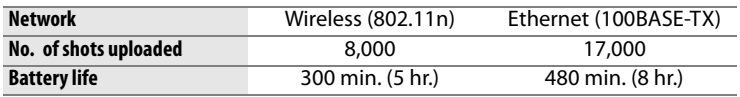

To ensure maximum battery performance:

- **•** Keep the battery contacts clean. Soiled contacts can reduce battery performance.
- **•** Use EN-EL15 batteries immediately after charging. Batteries will lose their charge if left unused.
- **•** Periodically check the battery level using **Network (UT-1)** > **Options** > **Battery info**.
- **•** The battery level displayed by the camera may vary with changes in temperature.
- **•** A sharp drop in the length of time the battery can hold a charge indicates that the battery must be replaced.

Specifications 120Specifications

### **Index**

### Symbols

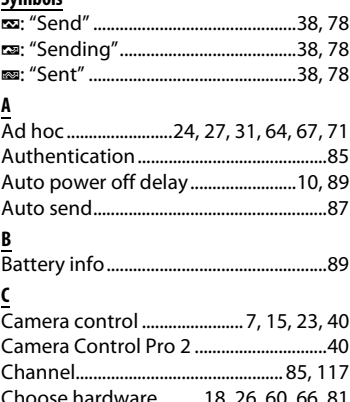

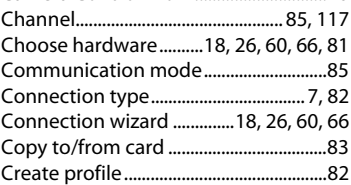

### $\frac{D}{2}$

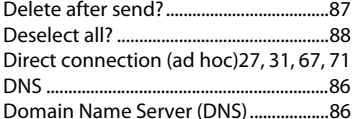

### $\underline{\mathsf{E}}$

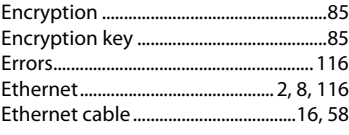

### $\mathbf{F}$

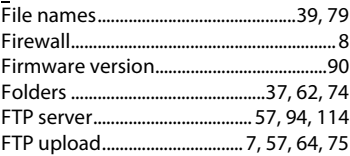

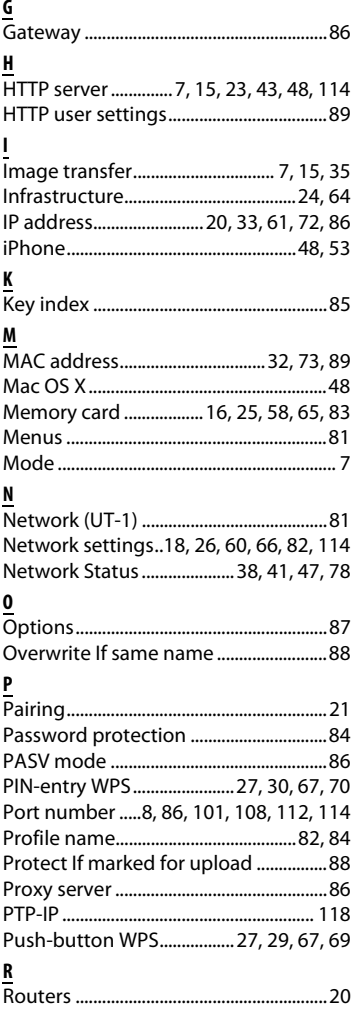

Index

### **S**

Search for wireless network .. [27](#page-40-3), [28,](#page-41-0) [67,](#page-80-3) [68](#page-81-0)

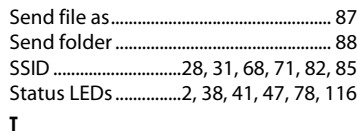

# Index

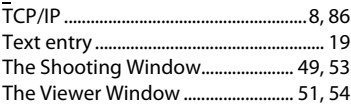

### **W**

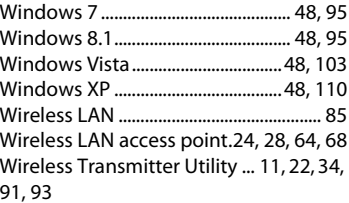

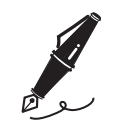

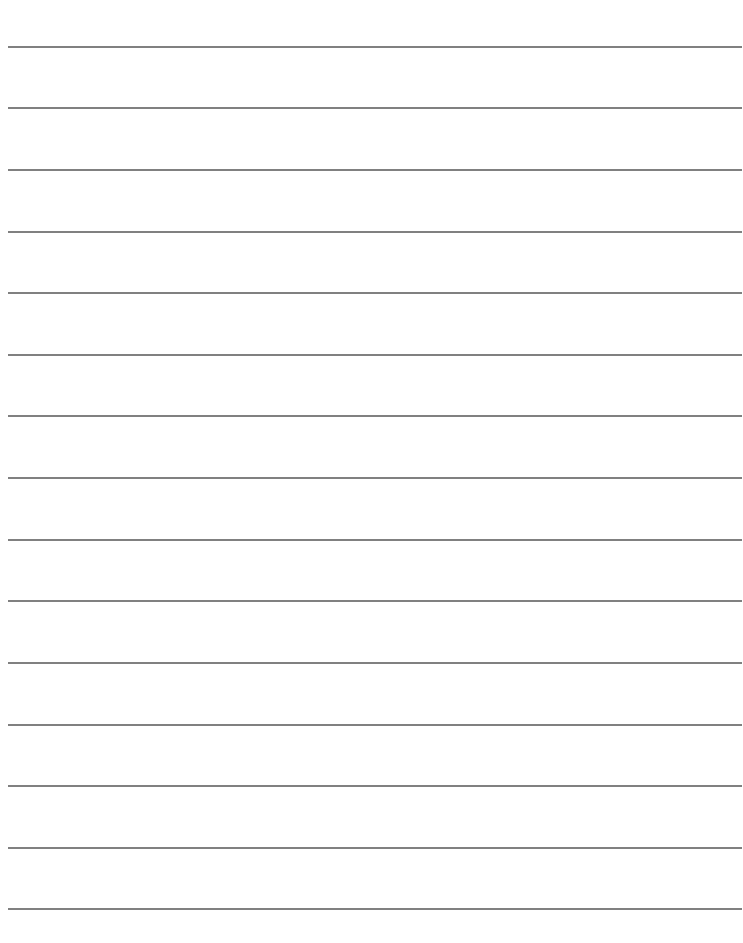

# **Warranty Terms - Nikon Europe Service Warranty**

Dear Nikon Customer,

We thank you for your purchasing this Nikon product. Should your Nikon product require warranty service, please contact the dealer from whom it was purchased or a member of our authorized service network within the sales territory of Nikon Europe BV (Europe/Africa and Russia). In order to avoid any unnecessary inconvenience, we advise you to read the user manuals carefully before contacting the dealer or our authorized service network.

Your Nikon equipment is guaranteed against any manufacturing defects for one full year from the date of original purchase. If during this period of guarantee the product proves defective due to improper material or workmanship, our authorized service network within the sales territory of Nikon Europe BV will, without charge for labor and parts, repair the product in the terms and conditions set as below. Nikon reserves the right (at its sole discretion) to replace or repair the product.

- **1.** This warranty is only provided upon presentation of the completed warranty card and original invoice or purchase receipt indicating the date of purchase, product type and dealer's name, together with the product. Nikon reserves the right to refuse free-of-charge warranty service if the above documents cannot be presented or if the information contained in it is incomplete or illegible.
- **2.** This warranty will not cover:
	- **•** necessary maintenance and repair or replacement of parts due to normal wear and tear.
	- **•** modifications to upgrade the product from its normal purpose as described in user manuals, without the prior written consent of Nikon.
	- **•** transport costs and all risks of transport relating directly or indirectly to the warranty of the products.
- **•** any damage resulting from modifications or adjustments which may be made to the product, without the prior written consent of Nikon, in order to comply with local or national technical standards in force in any other country than the ones for which the product was originally designed and/or manufactured.
- **3.** The warranty will not be applicable in the case of:
	- **•** damage caused by misuse including but not limited to failure to use the product for its normal purpose or according to the user instructions on the proper use and maintenance, and to installation or use of the product inconsistent with the safety standards in force in the country where it is used.
	- **•** damage caused by accidents including but not limited to lightning, water, fire, misuse or neglect.
	- **•** defacing, illegibility or removal of the model or serial number on the product.
	- **•** damage resulting from repairs or adjustments which have been conducted by unauthorized service organizations or persons.
	- **•** defects in any system into which the product is incorporated or with which it is used.
- **4.** This service warranty does not affect the consumer's statutory rights under applicable national laws in force, nor the consumer's right against the dealer arising from their sales/purchase contract.
- **Notice:** An overview of all authorized Nikon Service Stations can be found online by following this Link (http://www.europe-nikon.com/service/).

No reproduction in any form of this manual, in whole or in part (except for brief quotation in critical articles or reviews), may be made without written authorization from NIKON CORPORATION.

### **Nikon User Support**

Visit the site below to register your camera and keep up-to-date with the latest product information. You will find answers to frequently asked questions (FAQs) and can contact us for technical assistance.

> SB3K04(11) 6MWD0711-04

http://www.europe-nikon.com/support

### **NIKON CORPORATION**

© 2012 Nikon Corporation